## **Tehnička realizacija prijenosa uživo stručnog skupa 3D&D**

### **Klekar, Matija**

### **Undergraduate thesis / Završni rad**

#### **2020**

*Degree Grantor / Ustanova koja je dodijelila akademski / stručni stupanj:* **University North / Sveučilište Sjever**

*Permanent link / Trajna poveznica:* <https://urn.nsk.hr/urn:nbn:hr:122:500943>

*Rights / Prava:* [In copyright](http://rightsstatements.org/vocab/InC/1.0/) / [Zaštićeno autorskim pravom.](http://rightsstatements.org/vocab/InC/1.0/)

*Download date / Datum preuzimanja:* **2024-12-02**

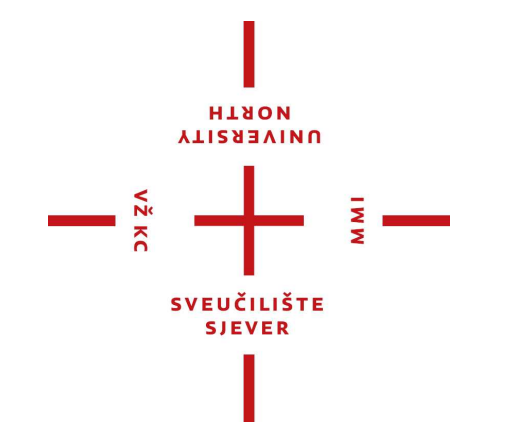

*Repository / Repozitorij:*

[University North Digital Repository](https://repozitorij.unin.hr)

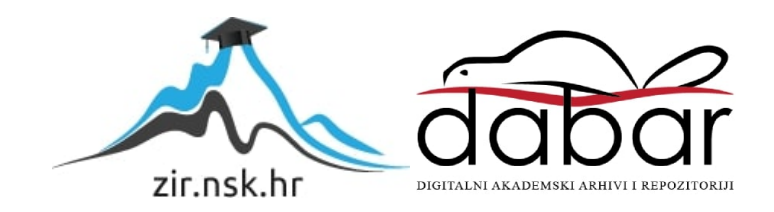

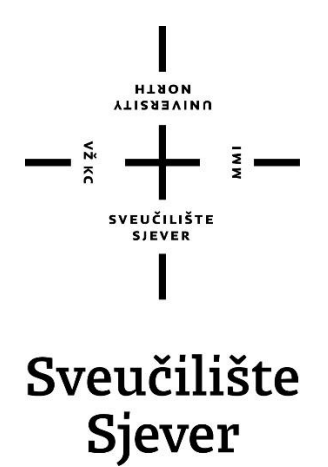

**Završni rad br. 697/MM/2020**

# **Tehnička realizacija prijenosa uživo stručnog skupa 3D&D**

**Matija Klekar, 2280/336**

Varaždin, rujan 2020. godine

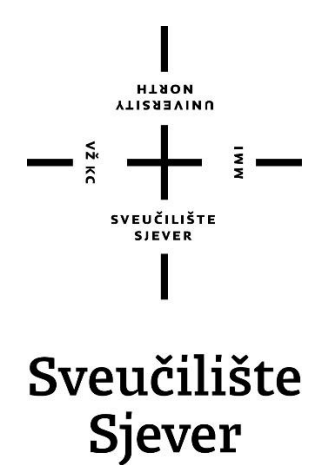

Preddiplomski stručni studij Multimedija, oblikovanje i primjena

**Završni rad br. 697/MM/2020**

## **Tehnička realizacija prijenosa uživo stručnog skupa 3D&D**

**Student**

Matija Klekar, 2280/336

#### **Mentor**

mr.sc. Dragan Matković, dipl.ing. viši predavač

Varaždin, rujan 2020. godine

Sveudlište Sjever Sveučilišni certar Varaždin 104 brigade 1. HR-42000 Varaždin

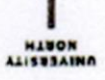

# Prijava završnog rada

#### Definiranje teme završnog rada i povjerenstva

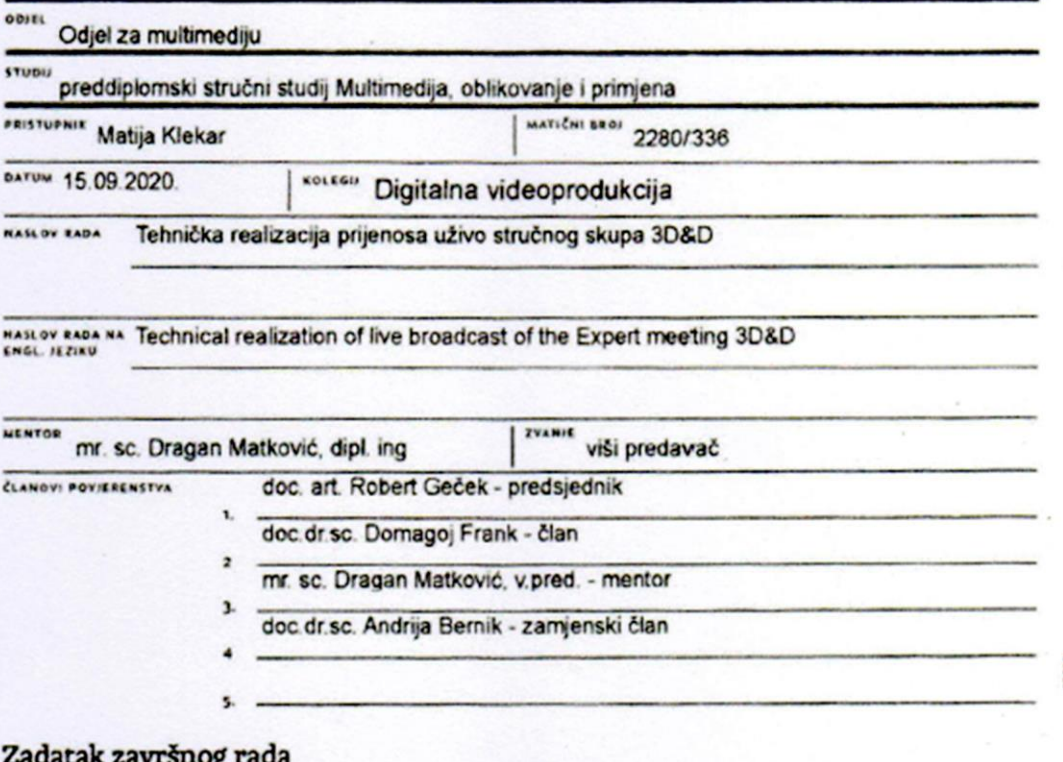

aso: 697/MM/2020

OPIS

-i

Završni rad treba predstaviti način i svrhu prijenosa događaja uživo. Prikazati tehnologiju i mogućnosti izvedbe za prijenos "Stručnog skupa 3D&D" te opće slučajeve prijenosa uživo kao što je streaming videoigara ili sadržaja na društvenim mrežama. Prijenos uživo djeluje na principu isporuke sadržaja u realnom vremenu. Prednosti prijenosa uživo su višestruke, praćenje trenutnih događanja s velikih udaljenosti, doprema sadržaja velikom broju korisnika, interakcija između određene grupe ljudi itd. Princip izrade rada treba pratiti odabir i način spajanja opreme, postupak pokretanja prijenosa u popularnim streaming softverima, te uključiti analizu za odabir streaming platformi u odnosu na prirodu sadržaja koji se prenosi, a zatim i za odjek koji stream ostvaruje kod publike.

U radu je potrebno:

1. Definirati streaming i pojmove koji se uz njega vežu

2. Predstaviti ideju stručnog skupa 3D&D

3. Pokazati opremu i način spajanja opreme za streaming događaja uživo

- 4. Navesti softver za realizaciju streama te opisati rad s istim
- 5. Definirati opća pravila kompozicije kadra

6. Analizirati streaming platforme i odaziv koji stream ostvaruje kod publike

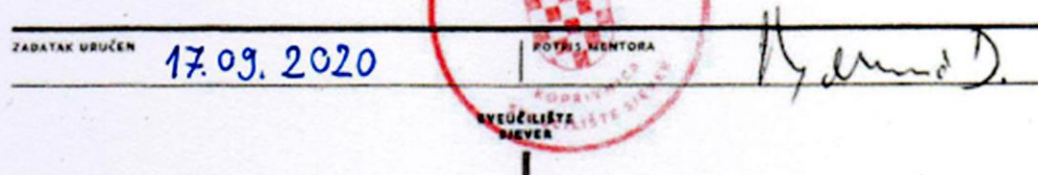

### **Sažetak**

Ovaj završni rad obrađuje način i svrhu prijenosa događaja uživo. Prikazuje tehnologiju i mogućnosti izvedbe za prijenos Stručnog skupa 3D&D te neke opće slučajeve prijenosa uživo kao što je streaming videoigara ili sadržaja na društvenim mrežama. Prijenos uživo radi na principu isporuke sadržaja u realnom vremenu. Prednosti prijenosa uživo su višestruke praćenje trenutnih događanja s velikih udaljenosti, doprema sadržaja velikom broju korisnika, interakcija između određene grupe ljudi. Postupak prijenosa započinje odabirom sadržaja koji će se prenositi, zatim se osigurava oprema koja je potrebna za takvu vrstu prijenosa i naposljetku odabir prave platforme na kojoj će se sadržaj emitirati. Za tu svrhu razvijena je shema po kojoj je prikazana oprema potrebna za prijenos uživo, sa svim elementima audiovizualne opreme i rasvjete. Korak po korak objašnjen je postupak pokretanja prijenosa u vMix-u i Streamlabs OBS-u, dva najraširenija streaming softvera. Napravljena je analiza za odabir streaming platformi u odnosu na prirodu sadržaja koji se prenosi i analiza streamanog sadržaja sa stručnog skupa 3D&D.

**Ključni pojmovi:** Prijenos uživo, streaming platforme, društvene mreže, konferencija, 3D & D, audiovizualna oprema, rasvjeta

### **Summary**

This final paper deals with the manner and purpose of live event streaming. Demonstrate the technology and performance capabilities for streaming of The 3D & D Expert Meeting and some general live streaming cases such as streaming video games or social media content. Live streaming works on the principle of real-time content delivery. The advantages of live streaming are multiple, watching current events from long distances, delivery of content to a large number of users, the interaction between certain groups of people. The transmission process begins by selecting the content to be transmitted, then providing the equipment needed for that type of transmission, and finally selecting the right platform on which the content will broadcast. For this purpose, a scheme is developed, according to the equipment required for the live streaming of our example, including all the elements of audio-visual equipment and lighting. The process of initiating streaming in vMix and Streamlabs OBS, the two most widespread streaming software, is explained. An analysis is made, for the selection of streaming platforms according to the nature of content that is transmitted, also the analysis of streaming content from the conferences of The 3D & D Expert Conference.

**Keywords:** live streaming, streaming platforms, social networks, conference, 3D & D, audiovisual equipment, lighting

## **Popis korištenih kratica**

FPS-Frame per Second-broj slika u sekundi HD-High-definition-visoka kvaliteta HDMI-High-Definition Multimedia Interface- multimedijsko sučelje visoke kvalitete OSP-Osnovna svjetlosna pozicija SDI-Serial Digital Interface-serijsko digitalno sučelje UHD-Ultra-high-definition-ultra visoka kvaliteta XLR-External Line Return-vanjski povratni vod WB-White balance- balans boja

## Sadržaj

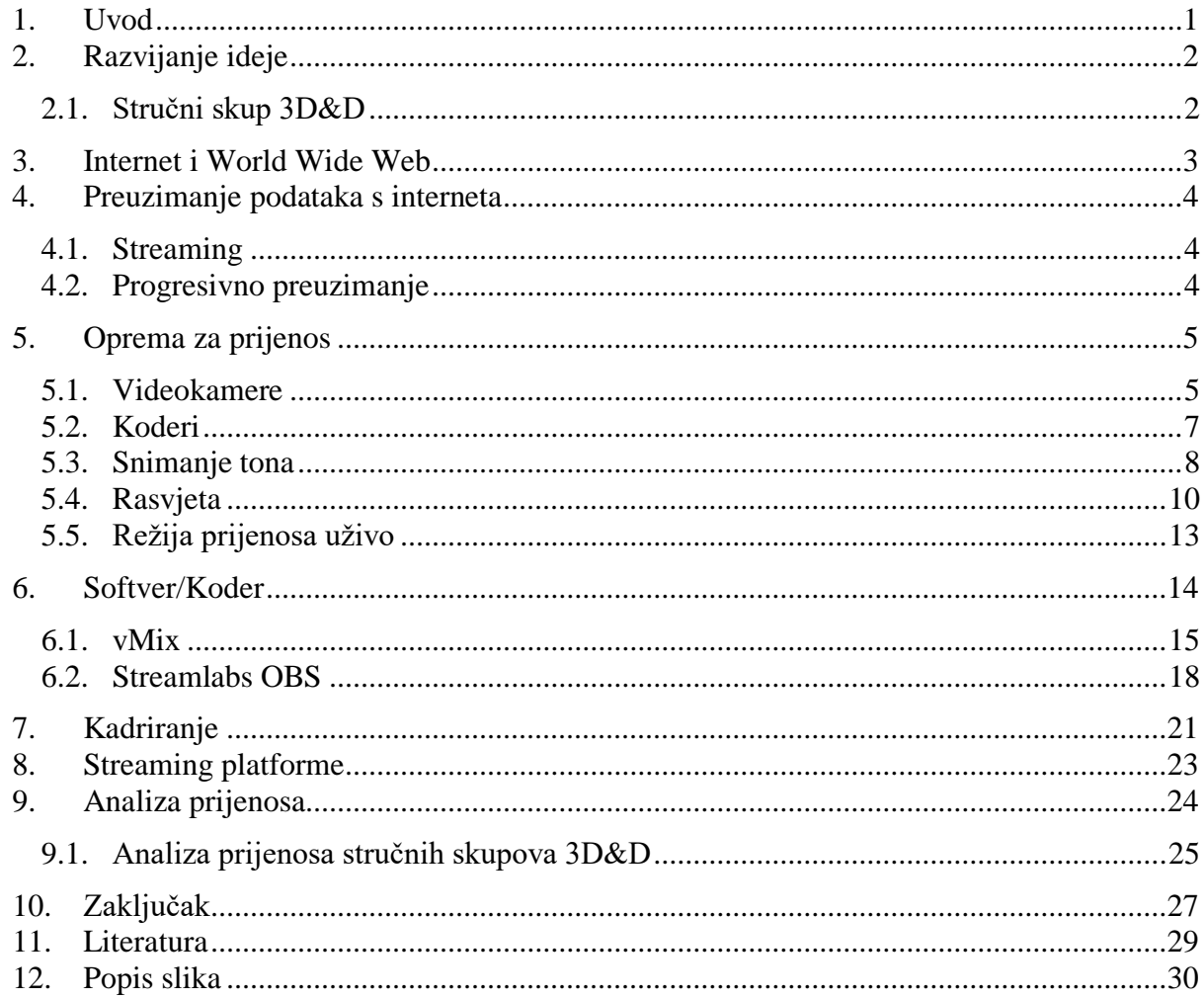

### <span id="page-9-0"></span>**1. Uvod**

Prijenos uživo je isporuka audio i videomaterijala u realnom vremenu. Prijenos stručnog skupa 3D&D uživo omogućava dopremu sadržaja velikom broju gledatelja, isporuku sadržaja na daljinu te interakciju između korisnika. Takav oblik prijenosa informacija je u značajnom porastu. Prijenos nekog događaja uživo putem interneta, znači da se taj prijenos odvija u vrijeme održavanja samog događaja čime potencijalno veća skupina ljudi može pratiti sadržaj. Prijenosom uživo mogu se emitirati različite vrste sadržaja, uz dodatak grafika i elemenata koji obogaćuju izgled i čine taj prijenos prepoznatljivim, također prijenos uživo omogućava autorima da prikupljaju zaradu od gledatelja na temelju formata kojeg isporučuju. Audio i videosadržaj se može prenositi na brojnim platformama poput Twitch-a, You Tube-a ili Instagram-a i ostalih društvenih mreža, vrsta sadržaja također se može razlikovati a zajednička im je isporuka putem interneta u realnom vremenu. Općenito za realizaciju prijenosa uživo potrebno je imati internet, videoizvor, koder te odabrati streaming platformu koja najviše odgovara vrsti sadržaja koji se želi prenositi. Stabilni pristup internetu vrlo je važan, zato je prije prijenosa potrebno obaviti testiranje brzine internetske veze, na stranicama kao što je www.SpeedTest.net i izbjegavati korištenje Wi-Fi veze. Videoizvor koji se koristi ovisi o vrsti prijenosa, za situacije kada se prenosi neki skup u uvjetima slabijeg osvjetljenja poželjno je koristiti profesionalnu kameru ili DSLR fotoaparat koji omogućavaju kontrolu nad postavkama snimanja. Koder je također važan dio streaming opreme dolazi kao hardver, softver ili mobilna aplikacija i ima zadatak komprimirati videosignal. Na posljetku za odabir streaming platforme, potrebno je odlučiti koja platforma najviše odgovara sadržaju koji se želi prenositi i uzeti u obzir prednosti prijenosa na jednoj ili više njih.

### <span id="page-10-0"></span>**2. Razvijanje ideje**

Ideja završnog rada je prikazati prednosti, tehnologiju i način na koji se može ostvariti streaming uživo i predstaviti primjer ostvarenog streaminga konferencije u sklopu vježbi na Sveučilištu Sjever. Streaming uživo popularan je i pristupačan način konzumacije nekog sadržaja na daljinu. Život se u 21.stoljeću prenio na internet, ljudi uče, rade, posjećuju muzeje, skupove, sudjeluju na sastancima i videokonferencijama na daljinu a streaming i streaming uživo postali su velik dio infrastrukture takvog načina života. Streaming je tim više dobio na značaju zbog globalne pandemije koja je uzrokovala promjene u kojima ljudi ne smiju napuštati svoje domove te jedino putem interneta mogu ostvariti međusobnu interakciju. Razvoj streaminga i njegov značaj u svjetskoj ekonomiji treba još utvrditi, a lako se može predvidjeti kako će preuzeti važne tokove ljudskog djelovanja.

#### <span id="page-10-1"></span>**2.1. Stručni skup 3D&D**

Stručni skup 3D&D je događaj koji okuplja najbolje stručnjake u području dizajna, 2D i 3D umjetnosti, računalne grafike, računalnih igara, digitalne komunikacije, proširene i virtualne stvarnosti, ulične umjetnosti, video i animiranog filma te razvoja i produkcije 3D računalnih igara. [13] Studenti, profesori ali i predavači na skupu pokazuju veliki interes za takvom vrstom okupljanja u što većem opsegu, stoga Sveučilište Sjever redovito organizira konferenciju i prijenos uživo na You Tube kanalu sveučilišta. Studentima se pruža mogućnost da uče o realnom stanju na kreativnom tržištu rada, razvijanju ideja za vlastito poslovanje te stječu praktična znanja sudjelovanjem u organizaciji događaja.

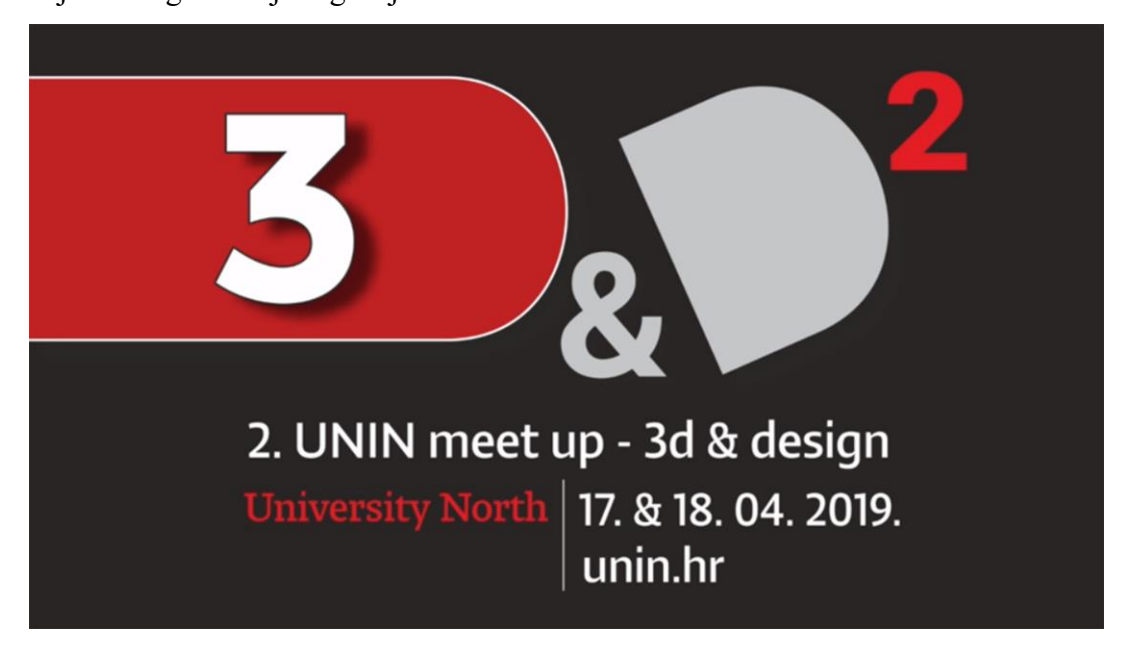

*Slika 2.1 Najava konferencije*

### <span id="page-11-0"></span>**3. Internet i World Wide Web**

Internet je globalna mreža računala koja omogućava protok informacija. Internet se sastoji od mrežnih protokola, računala međusobno komuniciraju TCP/IP protokolom i hardvera. Internet je globalna mreža računala, a World Wide Web je mreža web stranica kojima se pristupa koristeći internet. Internet je kreiralo Američko ministarstvo obrane 1969. godine s ciljem da se poveže nekoliko računala u SAD-u, World Wide Web je izumljen 1989. godine u CERN-u, u Švicarskoj a njegovim tvorcem se smatra Tim Berners Lee. Web je najviše korišten dio interneta koji omogućava pristup informacijama. Web je postao javno dostupan početkom devedesetih godina prošlog stoljeća te se razvija u web 1.0 formatu, obliku jednosmjerne komunikacijske platforme. Početak weba radi značajne promjene na tržištu, osnivaju se mnoge tvrtke usmjerene na profit s jednim zajedničkim nazivnikom , "dot com" u imenu. Novo tisućljeće donosi propast mnogim takvim precijenjenim tvrtkama te se razvija model Web 2.0 koji mijenja način na koji web djeluje. Web 2.0 se zasniva na interakciji i komunikaciji između korisnika i duboko je integriran u sve segmente današnjega društva. Takav način razvoja donosi napredak ali stvara velike količine podataka za koje je način pretrage nekonzistentan i otežan. Sljedeća faza razvoja weba je Web 3.0 koji bi svakom korisniku trenutno nudio personalizirane podatke no taj je sustav još u svojim počecima. Internet također služi kao podloga za stream i ostale usluge poput društvenih mreža i elektroničke pošte. Internetu i webu se može pristupiti na uobičajen javno dostupan način te na takozvani *dark* način čija je veza skrivena i šifrirana, "darkweb" označava dio interneta koji je skriven od standardnih pretraživača, zbog čega se njegova upotreba može zlouporabljivati. Svako računalo povezano na internet ima svoju jedinstvenu IP adresu u IPv4 adresnom prostoru koji je postao nedostatan za sve uređaje koji se spajaju na internet. Najnovija verzija interneta IPv6 kreirana je tako da može pratiti ubrzano širenje interneta. Internet će u narednim godinama nastaviti svoj rapidan rast i razvoj, tome doprinosi i internet povezanih uređaja ili internet stvari.[5]

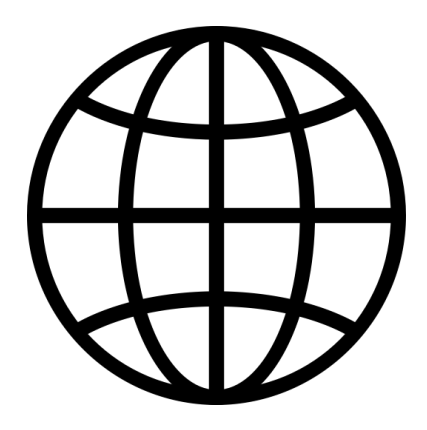

*Slika 3.1 Simbolički prikaz za internet*

### <span id="page-12-0"></span>**4. Preuzimanje podataka s interneta**

Podaci se s interneta mogu preuzimati preko streaminga ili progresivnim preuzimanjem. Razlika između ta dva načina preuzimanja je u vremenu početka gledanja sadržaja i načinu pohrane podataka nakon emitiranja. U oba slučaja dolazi do skidanja podataka s interneta, razlika je u tome što su kod streaminga te datoteke privremene te se nalaze u memoriji *cache* ili *bufferu* a kad se ona napuni opet se počne presnimavati. Kod progresivnog preuzimanja datoteke se preuzimaju preko HTTP protokola i pohranjuju na uobičajeni web server. Streaming sadržaj dostupan je za pregledavanje u bilo kojem trenutku dok kod progresivnog preuzimanja podaci trebaju biti prethodno isporučeni korisniku.

#### <span id="page-12-1"></span>**4.1. Streaming**

Streaming je tehnologija za isporuku sadržaja preko interneta. Streaming omogućava trenutnu dostupnost audio, video i drugih vrsta podataka na korisnički uređaj bez prethodnog preuzimanja. Streaming djeluje kao neprekinuti tok podataka koji se isporučuje korisniku trenutno i u onolikoj količini kolika je potrebna da bi se sadržaj mogao reproducirati bez smetnji, nakon što prijenos završi podaci se kod streaminga trajno brišu. Prijenos uživo jednak je internetskom streamingu samo što se on isporučuje uživo u vremenu u kojem je određeni sadržaj kreiran. Kod prijenosa uživo mogu se pojaviti neke greške, najčešće se odnose na *buffering* koji se javlja zbog spore ili prekinute internetske veze. Buffering se odnosi na spremnik *buffer* privremenu memoriju koja sprema sadržaj. Spremnik se puni sadržajem koji se neposredno projicira, ako se kvaliteta internetske veze smanji ili dođe do prekida sadržaju se smanji kvaliteta prikaza ili dolazi do potpunog prestanka prijenosa sve dok se ponovo ne pristupi efikasnoj internetskoj mreži. [14]

#### <span id="page-12-2"></span>**4.2. Progresivno preuzimanje**

Progresivno preuzimanje je prijenos datoteka sa servera prema korisniku. Podaci se skidaju na korisnikov uređaj i tamo pohranjuju. Progresivno preuzimanje omogućava korisniku pregled datoteka prije nego što preuzimanje završi, jer poslužitelj na početku preuzimanja prosljeđuje metapodatke o datoteci koja se preuzima na korisnički uređaj. Metapodaci su podaci o podacima. Korisnik je primjerice u mogućnosti preskakati na određene dijelove audio i videozapisa, ali samo ako je dio koji je odabran prethodno isporučen i pohranjen na njihov uređaj. Datoteke se kod progresivnog preuzimanja isporučuju kroz standardni http protokol. [14]

### <span id="page-13-0"></span>**5. Oprema za prijenos**

Pozicija i vrsta opreme ovisi o prostoru iz kojeg se prenosi određeni događaj, u pravilu je potrebno znati neke karakteristike mjesta snimanja kao što je naprimjer veličina, osvijetljenost, akustika prostorije itd. Stručni skupovi 3D&D održavaju se u najvećoj prostoriji sveučilišta koja ima neadekvatnu količinu prirodnog svijetla za potrebe snimanja što onda zahtjeva dobro osvijetljenu poziciju govornika te ambijenta općenito. Oprema za profesionalnu produkciju streaminga uživo sastoji se od računala, kartice za snimanje, monitora, kamera, mikrofona, kodera, opreme za miješanje i rasvjete. Velikim dijelom odabir pravilne opreme ovisi o zahtjevima za prijenos nekog događaja pojedinačno, dok je u daljnjem tekstu objašnjena uloga koju nosi svaka komponenta potrebna za streaming konferencija 3D&D ali i primjena za opće situacije prijenosa.

#### <span id="page-13-1"></span>**5.1. Videokamere**

Dok se za snimanje videa za svakodnevne situacije mogu koristiti ugrađene kamere na mobitelima i računalima, za kvalitetan prijenos konferencija i sličnih važnijih događaja u kojima se traži visoka kvaliteta slike potrebno je imati profesionalne videokamere s XLR i SDI priključcima. XLR (*External Line Return)* je tip priključka koji se koristi kod profesionalne audiovideoopreme te rasvjete, kružnog je oblika s 3 do 6 pinova. SDI(*Serial Digital Interface)* je elektroničko sučelje koje se prenosi preko mehaničkog sučelja BNC konektora (priključci). SDI je standardno digitalno videosučelje koje se koristi za prijenos nekodiranog, nekomprimiranog videosignala, postoje razne verzije SDI standarda za prijenos HD, UHD, 4K, 8K koje su se s vremenom razvijale da bi omogućile napredak u kvaliteti i brzini prijenosa slike. Postoji i HDMI (*High-Definition Multimedia Interface)* multimedijsko sučelje preko kojeg se također prenose nekomprimirani audio-video podaci, razlika između SDI i HDMI je u tome što SDI ima raznovrsne standarde i koristi se za profesionalne svrhe, dok je HDMI najzastupljeniji u općoj potrošnji. Neke od značajki koje se očekuju od profesionalne kamere za live streaming su mogućnost snimanja u 4K, optička stabilizacija slike, jednostavna upotreba i dostupne manualne kontrole. Za snimanje 3D&D konferencija korištena je Panasonic AG-UX180 4K profesionalna kamera koja može snimati Ultra HD od 60 fps (*frame per second* – broj slika u sekundi), 4K od 24 fps i *Slow Motion* video od 120 fps. Kamera ima SDI, 1080i i 1080p izlaze te dvokanalni stereo mikrofon i dva XLR ulaza za tonski signal.

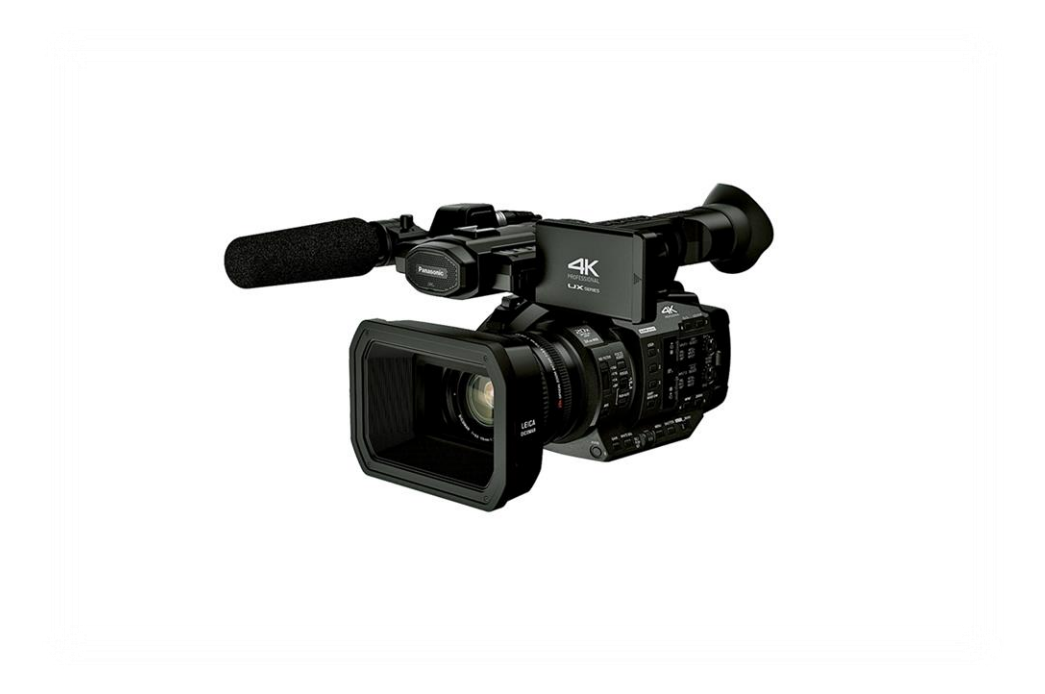

*Slika 5.1 Panasonic AG-UX180*

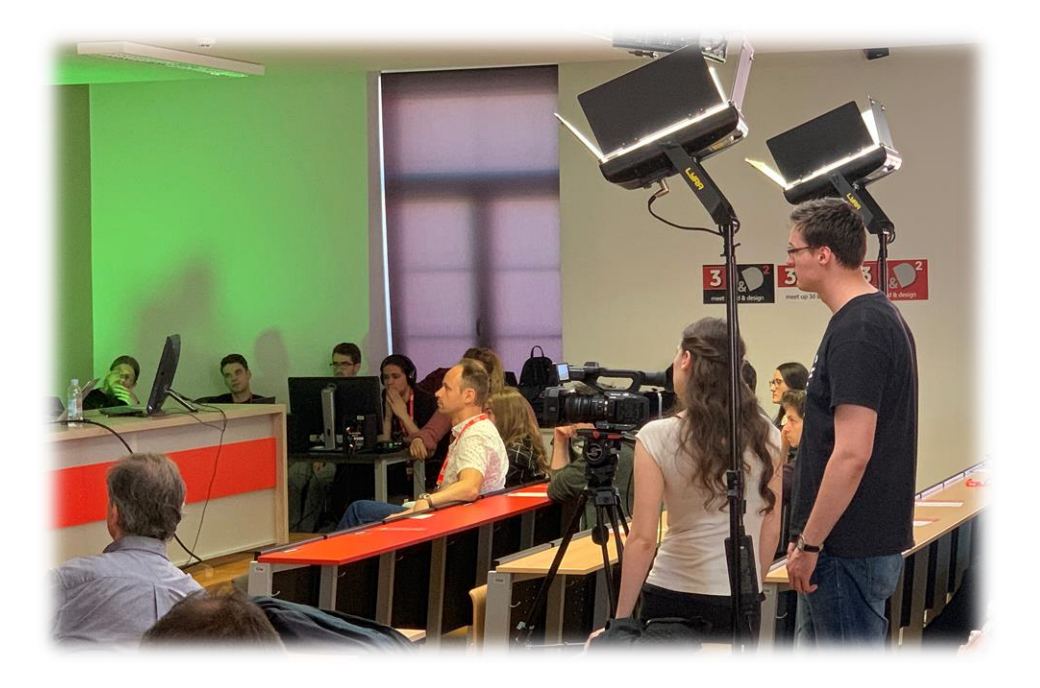

*Slika 5.2 Panasonic AG-UX180 kamera za vrijeme snimanja konferencije*

#### <span id="page-15-0"></span>**5.2. Koderi**

Koder je važan dio streaming opreme, preuzima signal s kamere i pretvara ga u novi format. Koderi služe za videokodiranje, odnosno komprimiranje videodatoteke. Postoje tri vrste kodera hardverski, softverski i aplikacija za mobitel. Hardverski koderi su namjenski procesori koji koriste algoritam za kodiranje videozapisa i podataka, te su smješteni u kućištima, podržavaju HDMI i SDI spojeve kao i neke druge izvore. Softverski koderi programi su koji se izvode na računalu, te ih je za snimanje potrebno upariti s karticom za snimanje *capture card*. Kartice za snimanje služe sa snimanje videosignala s vanjskog uređaja preko HDMI ili SDI veze, tj. ona djeluje kao prijamnik ulaznih podataka. Softverski koderi sadrže alate za miješanje i produkciju, često su jeftinije rješenje nego hardverske verzije uz manjak brzine *latency speed* za razliku od hardverske gdje je vrijeme kašnjenja manje. Koderi također dolaze kao aplikacije za mobitel i mogu proizvesti priručnu produkciju za prijenos uživo. Primjer sa 3D&D konferencije koristi Panasonicovu AG-UX180 kameru, koja je postavljena u HD mod 1080i25 (s 50 poluslika u sekundi) i napaja videosignalom Blackmagicovu Decklink SDI 4K karticu (Slika 5.3) preko koaksijalnog kabela s BNC priključcima. Videosignal se dalje vodi u vMix softver. Blackmagic Decklink *capture* kartica između ostalog ima svoj besplatni softver za monitoring koji je podržan od raznih softvera za postprodukciju i prijenos za simultan rad. [20]

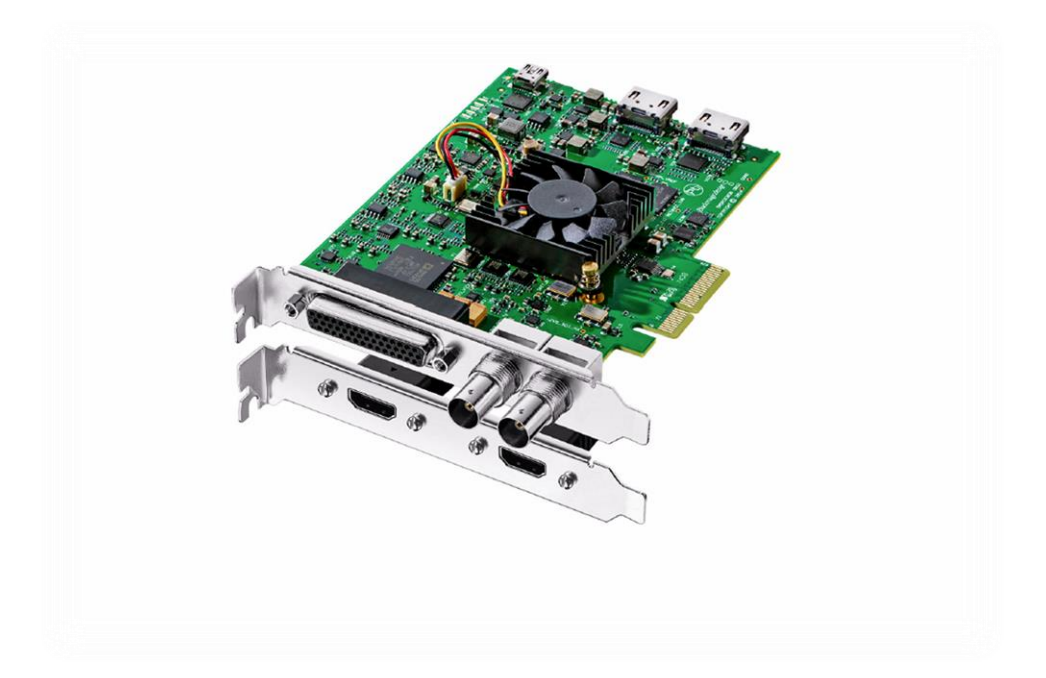

*Slika 5.3 Blackmagic capture kartica*

#### <span id="page-16-0"></span>**5.3. Snimanje tona**

Kod zapisa zvuka postoje različiti oblici opreme za streaming audio. Temeljno što se može upotrijebiti za zapis zvuka kod streaminga jesu ugrađeni mikrofoni bilo u mobitelu, računalu ili kameri, ako se želi poboljšati kvaliteta zapisa zvuka postoje USB i 3,5 mm mikrofoni koji uz pristupačnu cijenu mogu dosta poboljšati audiozapis. Kod zapisa zvuka u najvišoj kvaliteti koriste se mikrofoni s XLR (*Xternal Live Return*) priključkom ovi mikrofoni šalju balansirani tonski signal pri čemu je osigurana najviša zaštita od vanjskih smetnji, pa se ovaj prijenos audiosignala koristi za mikrofone najviše kvalitete. Za povezivanje mikrofona s računalom potrebno je imati audiosučelje *audio interface* s XLR priključkom. Za snimanje tona na konferenciji 3D&D korištena je bežična Sennheiser oprema. Sennheiser MD 46 reporterski mikrofon (Slika 5.4) s XLR priključkom smješten je na stolu govornika, ulazni signal mikrofona šalje se do odašiljača (Slika 5.5) koji je priključen na njega i pretvara ulazni u RF signal, zatim se prenosi do Sennheiser prijamnika (Slika 5.6) smještenog na kameri. [7] Prijamnik i kamera povezani su XLR kabelom u INPUT 1 na kameri gdje je postavljeno da se zvuk snima u lijevi i desni kanal za INPUT-1, CH1(L) i CH2(R). *Embedded* signal s kamere je zatim putem SDI kabela prenijet do vMix softvera.

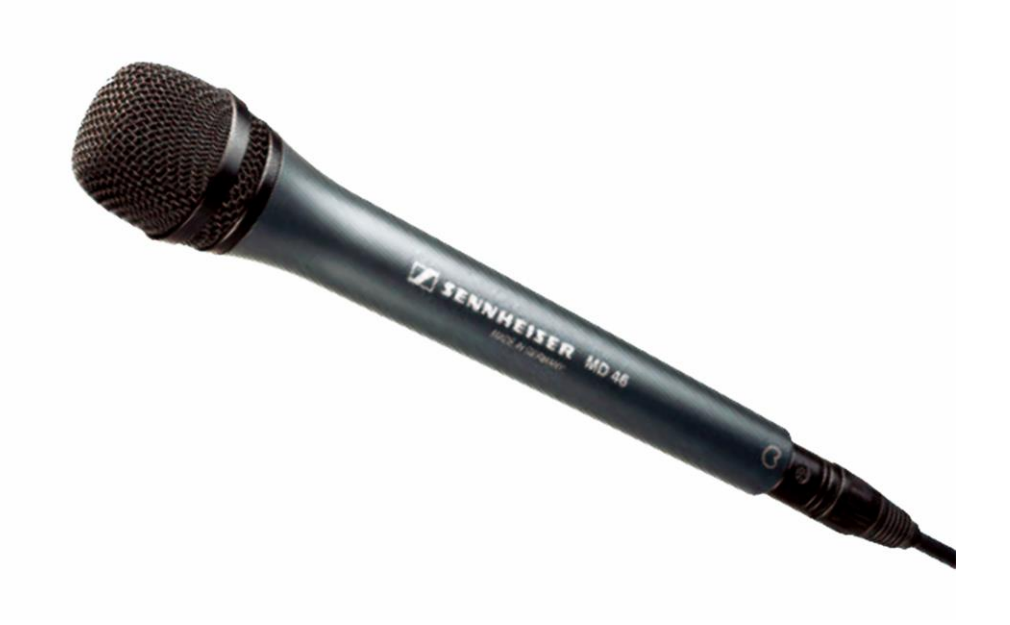

*Slika 5.4 Sennheiser Md46 mikrofon*

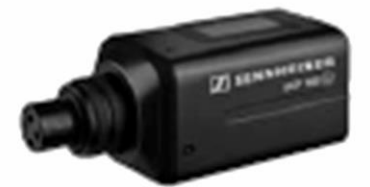

*Slika 5.5 Sennheiser odašiljač za priključiti na mikrofon*

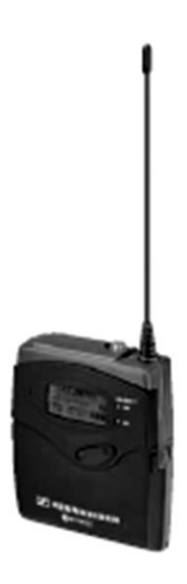

*Slika 5.6 Sennheiser prijemnik koji se montira na kameru*

#### <span id="page-18-0"></span>**5.4. Rasvjeta**

Rasvjeta u održavanju, prijenosu i snimanju konferencije ima ulogu stvoriti atmosferu u prostoriji, stvoriti ambijentalni ugođaj, osvijetliti govornika i prostoriju tj. učiniti sliku scene trodimenzionalnom. Na primjeru (Slika 5.8) su korištene Ikan Lyre LB 10(Slika 5.7), led *soft light* paneli na kojima se temperatura bijele treba izjednačiti s onom projektora i zatim se postavlja WB (*White balance*) 1 na kameri. Kad je riječ o rasvjeti za prijenos konferencije primjenjuje se OSP tj. osnovna svjetlosna pozicija, koju čine svjetlosni sklopovi sastavljeni od više izvora svjetla. OSPom se stvara prirodna atmosfera i iluzija trodimenzionalnosti slike. OSP čine tri izvora svjetla glavno, dopunsko i stražnje a dodaje se pozadinsko ili ambijentalno. Takav *three point light* sistem je razvijen za ocrtavanje ljudskog lica iako je primjenjiv i na druge primjere, koristi više izvora svjetla pod različitim kutevima, uz prilagođenu jačinu. Sudionici na konferencijama promatraju govornika s iste pozicije te iste udaljenosti, publici koja prati konferenciju *in situ* rasvjeta stvara ugođaj i usmjerava pažnju na govornika. Prijenos uživo uz to može prikazivati krupne planove i različite kuteve. Na rasvjetu za prijenos uživo može se gledati kao onu u tv studiju, govornik se osvijetli križanom OSP rasvjetom, dok se glavno i stražnje svjetlo ne podešava na istu jačinu. Svjetlo se postavlja u odnosu na položaj kamere, fokus je na osvjetljavanju portreta i dobivanju sjena. Glavno svjetlo je ono koje modelira lice, sjene na licu osvjetljava dopunsko svjetlo dok stražnje ocrtava kosu i odvaja objekt snimanja od pozadine. Dopunsko svjetlo, lijevo i desno od kamere često dovodi do pojave dviju sjena na licu što se rješava primjenom mekog svjetla. Pozadinskim ili ambijentalnim svjetlom uz moguć dodatak gel filtera u boji ( Slike 5.9 i 5.10 ) stvara se atmosfera na pozadini i u prostoriji iz koje se prenosi konferencija. [3]

\_\_\_\_\_\_\_\_\_\_\_\_\_\_\_\_\_\_\_\_\_

<sup>&</sup>lt;sup>1</sup> kontrola na kameri kojom se podešava osjetljivost kamere na boje u skladu s prevladavajućom bojom svjetlosti.[24]

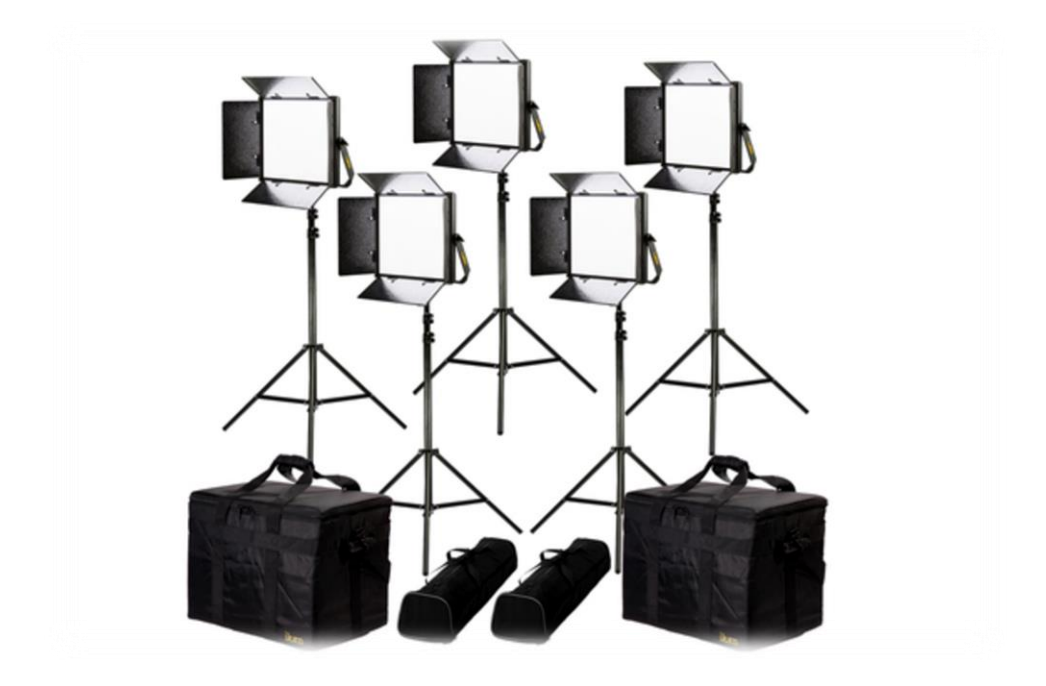

*Slika 5.7 Prikaz Lyra korištenih za osvjetljenje konferencije*

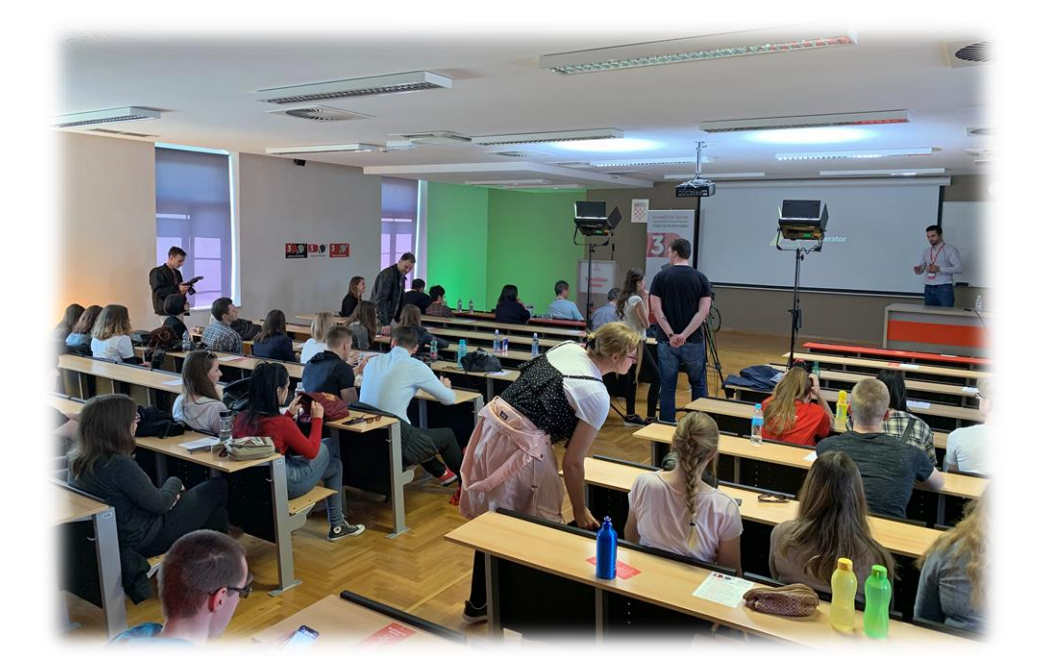

*Slika 5.8 Rasvjeta prostorije za vrijeme održavanja konferencije*

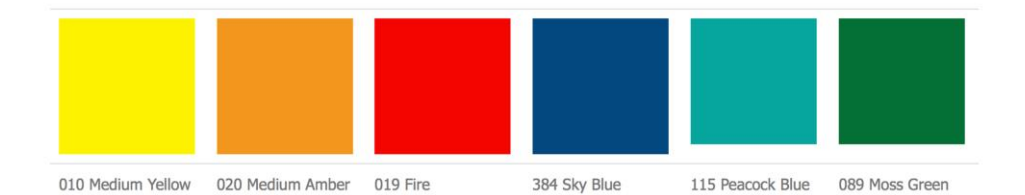

*Slika 5.9 Set gel filtera u šest boja*

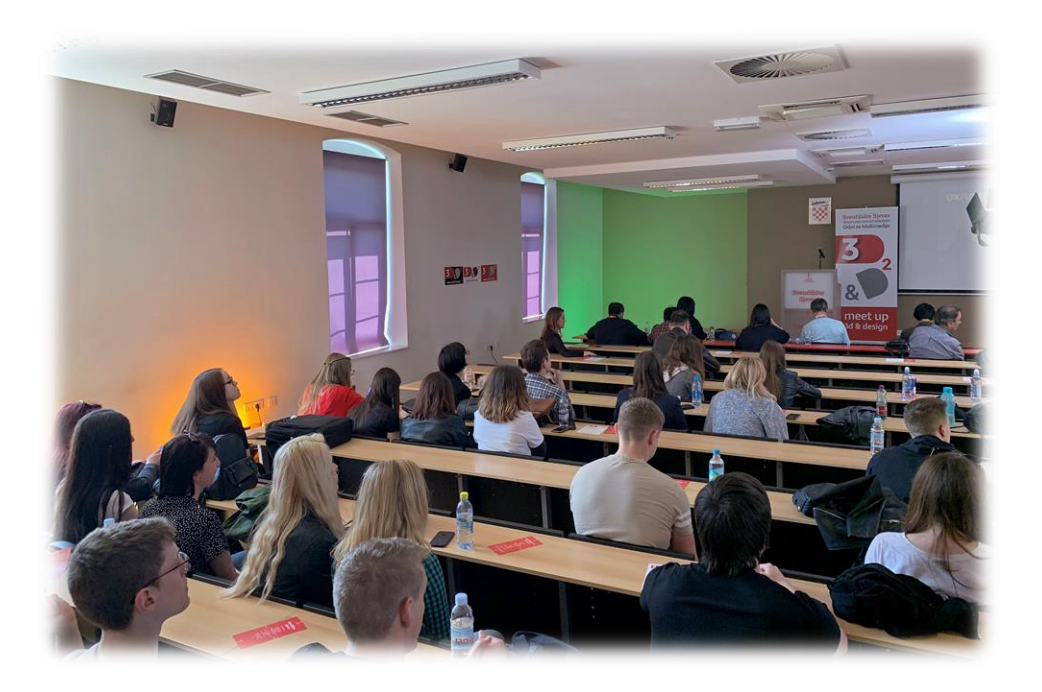

*Slika 5.10 Ambijentalna rasvjeta*

### <span id="page-21-0"></span>**5.5. Režija prijenosa uživo**

Uloga režije kod prijenosa uživo je da upravlja i uređuje izlaznim materijalom. U tu svrhu se koristi oprema za prebacivanje, ona služi za odabir jednog ili više audio i videoizvora i izmjenjivanje kadrova tijekom emitiranja. Izmjenjivanje kadrova osigurava dinamičnost i zanimljivost scene. Kad je u pitanju hardver za rad i prebacivanje između nekoliko kamera koristi se videomiješalo koje omogućava povezivanje nekoliko kamera, nakon što se kamere povežu prebacivanje se vrši kroz softver na računalu s kojim je povezano. Za potrebe snimanja konferencije 3D&D korištena je slika sa samo jedne kamere u koju su ubacivane grafike tj. potpisi govornika i telopi u pauzama između scena, stoga u ovom slučaju nije bilo potrebno koristi dodatnu opremu koja bi omogućila miješanje videosignala s više kamera.

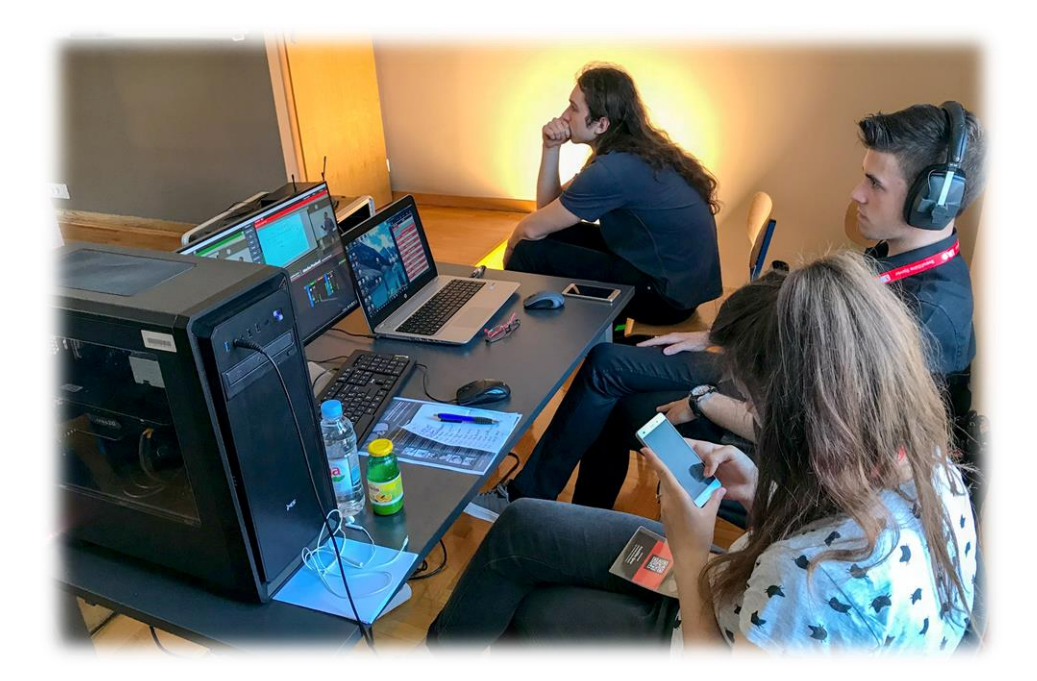

*Slika 5.11 Režija*

### <span id="page-22-0"></span>**6. Softver/Koder**

Za streaming na You Tube, Facebook, Twitch ili neku drugu platformu nudi se cijeli spektar softverskih rješenja. Stalno se unaprjeđuju i poboljšavaju. Faktori koji najčešće utječu na odabir softvera za streaming su značajke koje određeni softver nudi, jednostavna upotreba, korisnička podrška i cijena. Postoje softverska rješenja programi koje je potrebno preuzeti i instalirati na računalo, zatim oni koji rade direktno iz web tražilice i mobilne aplikacije poput Streamlabs OBS App. Neki od najčešće korištenih streaming softvera su OBS, Streamlabs OBS, vMix, Zoom itd. Svako rješenje ima svoje prednosti i mane a na korisniku je da odluči koji uvjeti najbolje odgovaraju njegovim afinitetima. OBS je besplatan i dostupan na Mac i PC, jedno je od najpopularnijih rješenja za live streaming, vjerojatno zbog cijene ali i zbog svojih naprednih značajki. Najveća mana kod OBS-a je što nema unaprijed postavljene predloške koji se mogu upotrijebiti za streaming. Tu je značajan napredak Streamlabs OBS koji olakšava postavljanje streaminga sa svojim opcijama i predlošcima. Ima jednostavno sučelje i puno instaliranih priključaka kao na primjer dodavanje komentara streamu, primanje donacija, alerti... Streamlabs OBS je optimiziraniji od OBS-a , široko popularan za streaming i također besplatan. U kategoriju za streaming rješenja spada i Zoom. Zoom je više softver za videokonferencije nego za live streaming jer nema značajke kao drugi softveri ali je jednostavan za korištenje. Iz Zooma se lako može streamati na platforme poput You Tube-a i Facebook-a, omogućava i snimanje zaslona. Najveća prednost Zooma je mogućnost sudjelovanja velikog broja sudionika u videopozivu. Sljedeći softver kojeg treba spomenuti je vMix. Kod potrebe za vrhunskim i profesionalnim softverom za emitiranje vMix pruža napredne značajke, puno kontrole i fleksibilnosti za prijenos. Dostupan je samo za PC, ima besplatnu probnu verziju od 90 dana nakon čega nudi različite planove koji se plaćaju. Vmix je softver koji je korišten u sklopu našeg kolegija Digitalna videoprodukcija i postavi snimanja za stručni skup 3D&D. Daljnji tekst će detaljno proučiti sučelje vMix-a i postupak kojeg je potrebno slijediti za streaming uživo, isto tako i za Streamlabs OBS koji je popularnije i povoljnije rješenje.

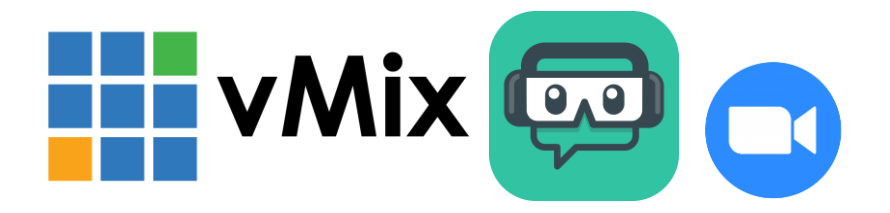

*Slika 6.1 Ikone nekih softvera za streaming uživo vMix, Streamlabs OBS, Zoom*

#### <span id="page-23-0"></span>**6.1. vMix**

vMix je softver koji se koristi za izradu profesionalnih videoprodukcija. vMix omogućava dodavanje različitih produkcijskih elemenata poput kamera, grafika, naslova, slika, videa, video poziva, zvuka, također omogućava trenutno ponavljanje scena **Instant Replay**, dodavanje NDI izvora *Network Device Interface* te sadržaja za društvene mreže. Kombinacijom elemenata stvara se produkcija koja se može snimati, prenositi uživo i omogućava izlaz u isto vrijeme. vMix ima vrlo jednostavno korisničko sučelje koristi se u raznim situacijama od malih do velikih profesionalnih produkcija, služi za streaming raznih događanja, kao i snimanje tutorijala. Mana mu je što je komercijalni softver kojeg nakon 90 dana besplatne probne verzije treba kupiti. [9] vMix sučelje prikazano je kao *hardware* miješalo, na lijevoj strani se nalazi **Preview** koji omogućava pregled sadržaja prije streaminga uživo, dok se na desnoj strani nalazi **Live Program Output** koji prikazuje sve što se uživo prenosi, snima ili koristi kao vanjski videoizlaz. Ispod **Preview** i **Live Program Output** prozora se nalazi osnovna videoprodukcija kamera, videodatoteke, slike. Klikom na pojedini *input* odabir se prenosi prvo u pregled **Preview** a zatim i u izlazni program **Live program output** pomoću gumba za prijelaz koji su smješteni u sredini sučelja. **Hard cut** ili direktni prijelaz u **Live Program Output** izvodi se tako da se odabere jedan od gumbova ispod *inputa* kao što su **Quick Play** ili **Cut**. vMix omogućava korištenje prečaca kojima se mogu programirati funkcije tako da budu dostupne na primjer na tipkovnici ili midi kontroleru i da se tako ubrza tijek rada. Mogu se postaviti prečaci za streaming, prebacivanje između različitih *inputa*, prilagođavanje zvuka i sl. Produkcijske elemente moguće je dodati tako da se odabere **Add input** koji se nalazi u donjem lijevom kutu vMix sučelja, otvara se prozor **Input select** s različitim kategorijama *inputa* koji se mogu dodati produkciji. Tu su na odabir *inputi* **Video, List, Camera, NDI/Desktop Capture, Stream/SRT, Image Sequence/Stinger, Video Delay, Image, Photos, Power Point, Colour, Audio, Audio Input, Title/XAML, Flash, Virtual Set, Web Browser, Video Call**. vMix nudi odabir između četiri prilagodiva *overlay* kanala, to su pozicije koje se mogu staviti u bilo koji *input*. Nalaze se ispod svakog *inputa* i predstavljaju različite kanale, svaki od *inputa* može biti izrađen u više slojnoj sceni . Za izradu višeslojne scene potrebno je izabrati *input* kojem se želi dodati slojeve, zatim je potrebno u postavkama odabrati **Multi/View tab** koji omogućava dodavanje do deset različitih slojeva u taj određeni *input*. Odabirom svakog *inputa* otvaraju se dodatne mogućnosti prilagodbe svakog od njih, klikom na **Add Input, Color, Transparent** stvara se potpuno novi *input* na koji se mogu nadograđivati slojevi. Kod korištenja vlastitih *overlay*-a npr. grafika koje su izrađene u nekom drugom programu, potrebno je da budu u formatu koji omogućuje alfa kanal npr. PNG. Na dnu sučelja s desne strane je prikazan **Audio Mixer** gdje se prilagođavaju sve audiopostavke za pojedini *input*.

Nakon postavljanja postavki možu se pokrenuti snimanje ili streaming produkcije u vMix-u. Za snimanje je potrebno odabrati **Recording Settings** gumb na dnu sučelja čime se otvara prozorčić **Recording Setup** gdje se odabire željena mapa za spremanje snimke, tip mape, *codec* i postavke kvalitete, odabir se potvrđuje s gumbom **"Ok"**. Snimanje počinje i završava pritiskom na **Record** u dnu sučelja. Streaming se omogućava odabirom **Streaming settings** na dnu sučelja čime se također otvara prozorčić za postavljanje postavki gdje se unosi odabrani streaming poslužitelj poput Facebook-a, You Tube-a, Twitch-a koji su samo jedni od najčešće u upotrebi za streaming. Zatim na red dolazi odabir kvalitete videosadržaja u padajućem izborniku, prilagođene postavke za streaming se također potvrđuju sa **"Ok"** gumbom na dnu prozorčića. Streaming počinje pritiskom na **Stream** gumb na dnu sučelja i dok je crvene boje streaming je u tijeku, za kraj streaminga još je jednom potrebno pritisnuti **Stream**.

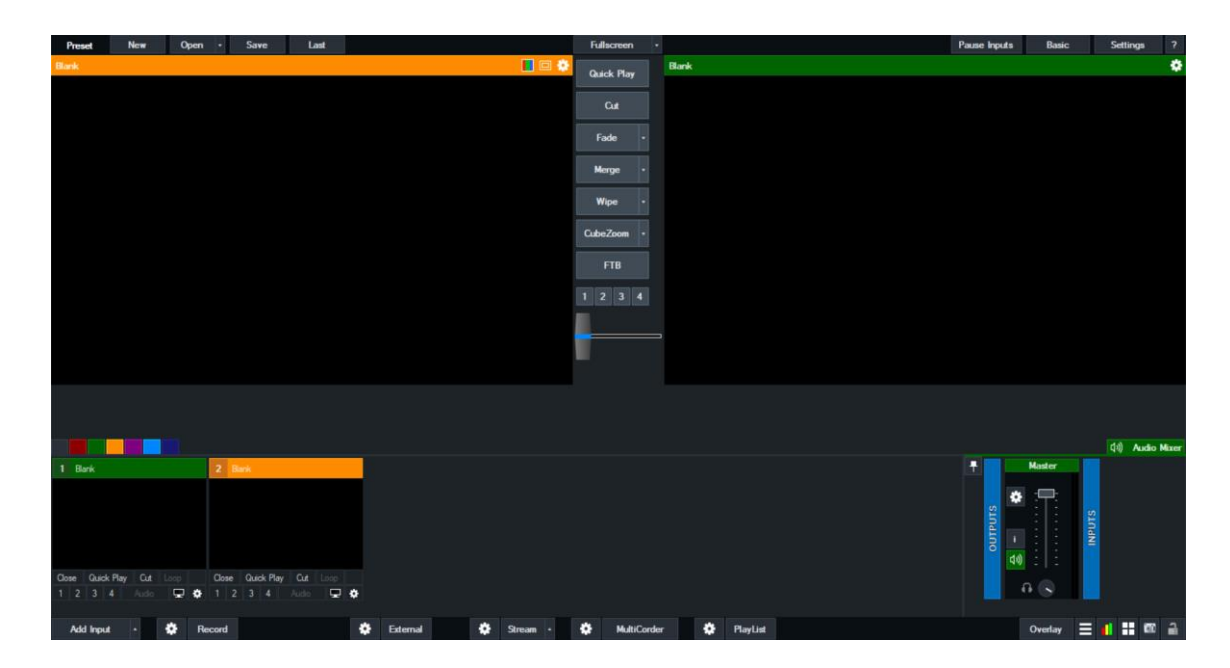

*Slika 6.2 vMix: Početno sučelje*

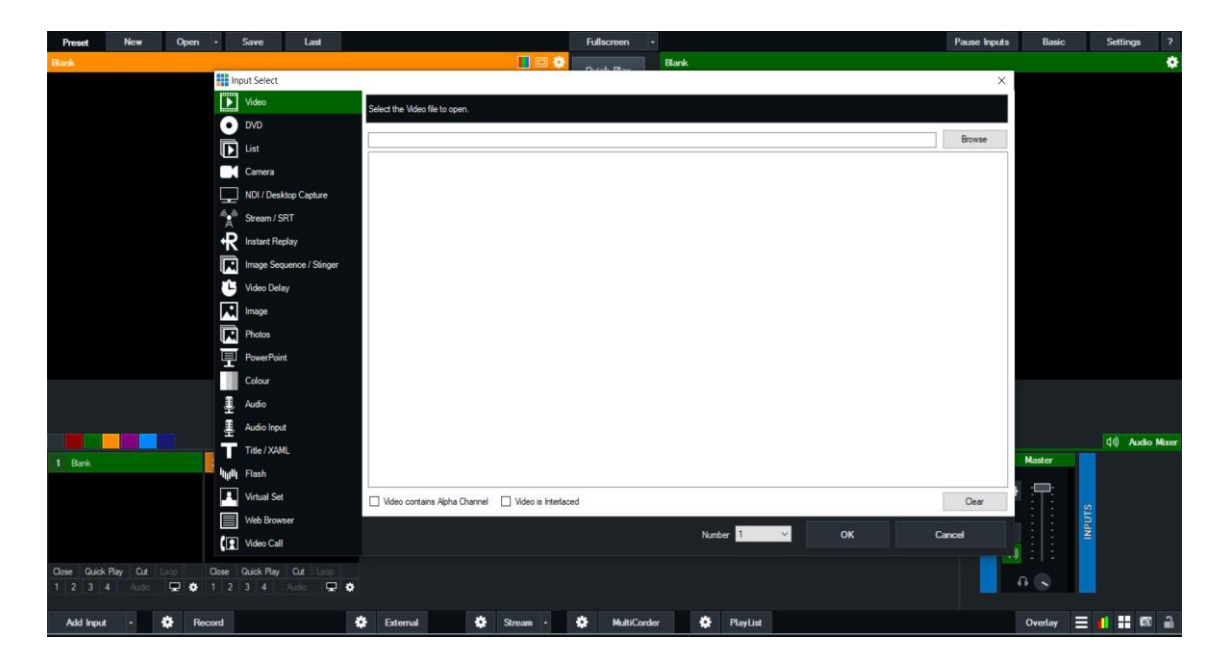

*Slika 6.3 vMix: Odabir ulaza*

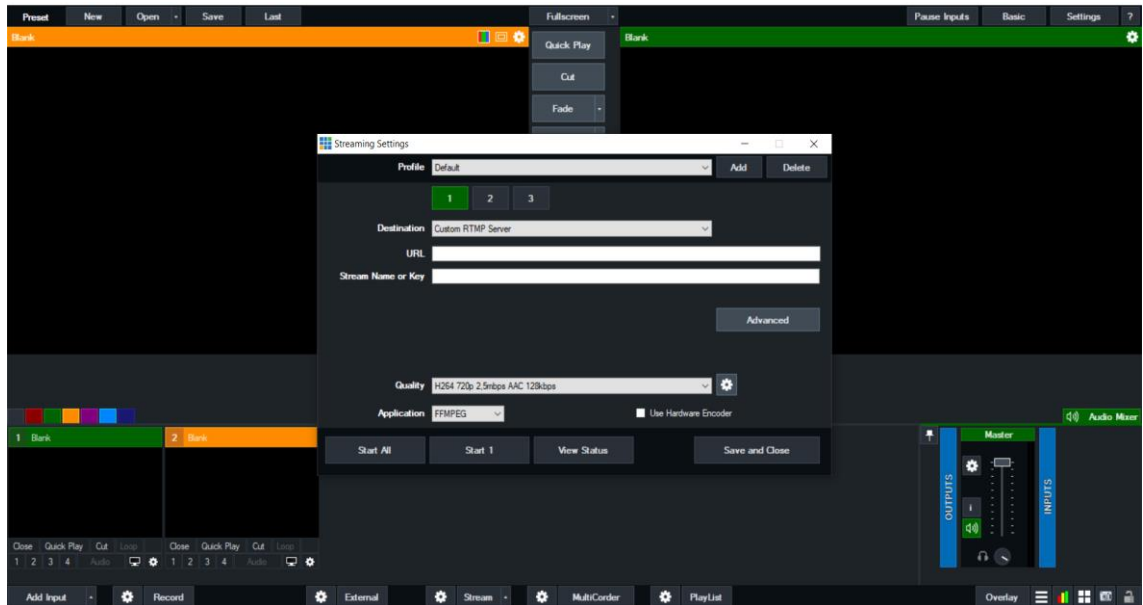

*Slika 6.4 vMix: Postavke streaminga*

#### <span id="page-26-0"></span>**6.2. Streamlabs OBS**

Najpoznatiji besplatni streaming softver otvorenog koda je Streamlabs OBS. Streamlabs OBS koristi većina streamera na raznim platformama prvenstveno jer je besplatan, lako dostupan i jednostavan za korištenje. Sučelje Streamlabs OBS sadrži izlazni program **Live Program Output** u kojem se prikazuje video ili stream, odmah ispod je smješten **MiniFeed** on prikazuje pretplatnike i donacije na kanal korisnika. Na dnu sučelja nalaze se **Scene, Sources, Mixer** te s lijeve strane alatna traka. Nova scena kreira se odabirom na plus znak u gornjem desnom kutu prozorčića **Scene***.* Nakon što se izradi nova scena može se selektirati i u prozorčiću **Sources** dodati neki od izvora poput slike, *widget*-a, *Display Capture* itd ... Odabranom izvoru potrebno je dati ime te pritisnuti na **Add Source** i izbor potvrditi s **"Done"**. U donjem desnom kutu nalazi se *Mixer* za zvuk s računala i Mikrofon/ulaz . U alatnoj traci na lijevoj strani se nalaze **Editor** i **Themes**. **Editor** prikazuje Streamlabs OBS sučelje sa **Scene, Sources, Mixer** opcijama, dok **Themes** nude odabir između **Scene Themes, Widget Themes i Site Theme***.* **Scene themes** pruža mogućnost odabira tema, besplatnih i onih koje se plaćaju isto tako mogu se odabrati statične ili animirane teme. Odabrana tema se instalira u Streamlabs OBS tako da se klikne na temu i odabere **Install Overlay**. Nakon instalacije u desnom donjem prozoru **Sources** prikazane su scene **Stream Starting, Stream BRB be right back, Stream Ending, Stream Information, In Game...** Svaki *source* se može prilagoditi po vlastitom izboru. **Widget Themes** pruža opcije kao **Alert Box, Goals, The Jar, Donation Ticker, Chat...** nakon odabira određenog *widgeta* za instalaciju je potrebno u gornjem desnom padajućem izborniku **Widgets** odabrati **Select All**. *Widgetsi* nakon instalacije nisu vidljivi u **Live Program Output** jer se oni prikazuju privremeno npr. **Alert Box** kada se neko pretplati na kanal, *widgetse* je moguće testirati klikom na **Test Widgets** u donjem desnom uglu. Pritiskom na pojedini *widget* on se prikaže, *widgeti* se također mogu prilagođavati sceni. Niže na alatnoj traci se nalaze alati **Dashboard, Studio mode, Log out, Settings**. Klikom na **Dashboard** otvara se Streamlabs internetska stranica, tu se nalaze kartice **Alert Box***,* **All Widgets** i **My Website**. **Alert Box** omogućava kreiranje postavki *widgeta* koji se potom putem linka ili *Widget URL* zalijepi u Streamlab OBS. **All Widgets** pruža još neke gifove poput **The Jar** i sl. **My Website** nudi opciju pretpregleda stranice na različitim uređajima, mobitel, tablet ili desktop tu se mogu odabrati teme za našu stranicu. **Site Design** pruža mogućnost odabira dizajna, boje i rasporeda elemenata. Opcija **Settings** pruža mogućnost upisa kartice ili računa na koji se želi primati donacije. Ispod opcije **Dashboard** se nalazi **Studio mode** te dalje ikona za odjavljivanje s računa i **Settings**. **Studio mode** otvara sučelje s dva prozora **Preview** i **Live Program Output**. **Settings** otvara prozorčić za postavljanje postavki tu se nalaze opcije **General, Stream, Output, Audio, Video, Hotkeys, Advanced, Game Overlay, Scene Collections, Notifications,** 

**Appearance, Facemasks, Remote Control**. Opcija **Stream** pruža odabir streaming servisa npr. You tube, Twitch...**Output** pruža odabir parametara za stream **Audio mode, Encoder, Rate Control, Bitrate, Keyframe interval, Preset, Profile, Psycho Visual Tuning, GPU, Max Bframes, Audio Sample rate i Channels***.* Nakon što su odabrane sve postavke streaming počinje odabirom gumba **"Go live"** u dnu sučelja.

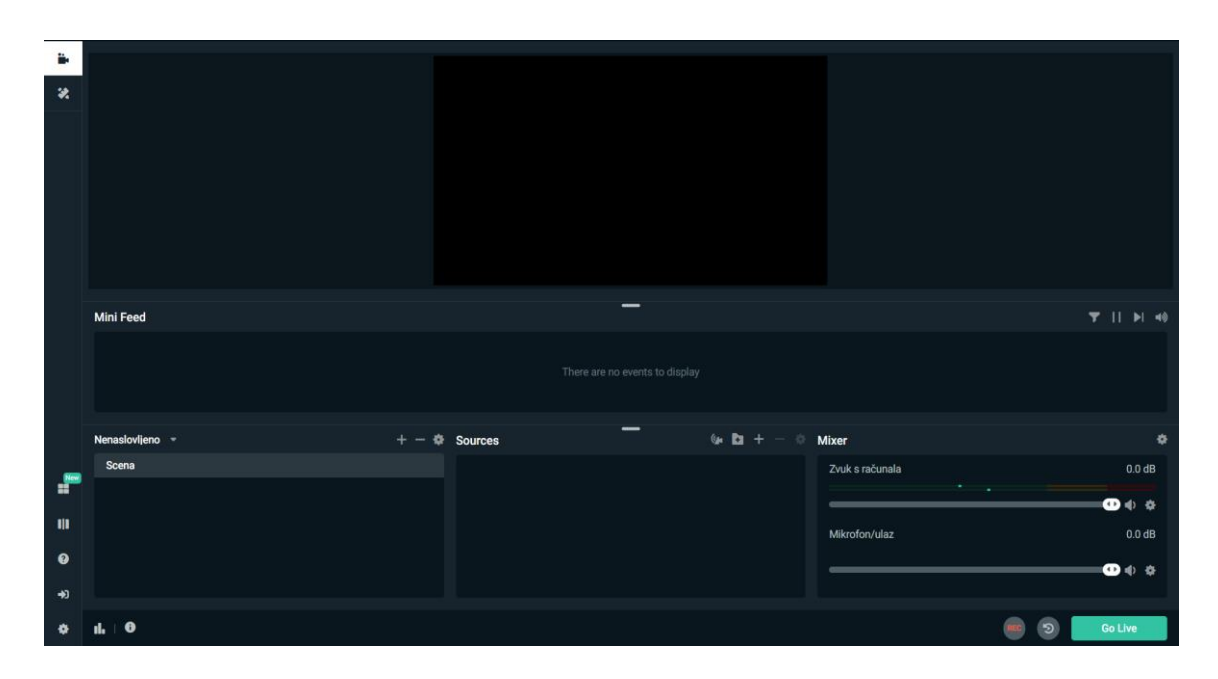

*Slika 6.5 Streamlabs OBS: Početno sučelje*

| $ \Box$ $\times$<br>Streamlabs OBS - Version: 0.21.2 |               |                                                                                                    |                       |          |                  |                              |
|------------------------------------------------------|---------------|----------------------------------------------------------------------------------------------------|-----------------------|----------|------------------|------------------------------|
| ä.                                                   |               |                                                                                                    |                       |          |                  |                              |
| 头                                                    |               | Add Source                                                                                                    |                       |          | $ \Box$ $\times$ |                              |
|                                                      |               | <b>Welcome To Sources!</b>                                                                                                    |                       | $\circ$  |                  |                              |
|                                                      |               | 1. Browse through our Standard and Widget sources<br>2. Click a source to get more details about it<br>3. Click "Add Source" when you're ready to add it to your scene |                       | $\omega$ |                  |                              |
|                                                      |               | <b>Standard</b>                                                                                                    |                       |          |                  |                              |
|                                                      | Mini Feed     | Image                                                                                                    | Color Source          |          |                  | T II II 49                   |
|                                                      |               | <b>Browser Source</b>                                                                                                    | Media Source          |          |                  |                              |
|                                                      |               | Image Slide Show                                                                                                    | Text (GDI+)           |          |                  |                              |
|                                                      |               | <b>Display Capture</b>                                                                                                    | <b>Window Capture</b> |          |                  |                              |
|                                                      | Nenaslovljeno | Game Capture                                                                                                    | Video Capture Device  |          |                  | $\bullet$                    |
|                                                      | Scena         | Audio Input Capture                                                                                                    | Audio Output Capture  |          |                  | $0.0$ dB                     |
|                                                      |               |                                                                                                    |                       |          |                  | $\mathbf{O} \Phi$            |
| m                                                    |               |                                                                                                    |                       |          |                  | $0.0$ dB                     |
| $\bullet$                                            |               |                                                                                                    |                       |          | Add Source       | $\mathbf{O} \Leftrightarrow$ |
| $\rightarrow$                                        |               |                                                                                                    |                       |          |                  |                              |
| o                                                    | A             |                                                                                                    |                       |          | $\mathfrak{D}$   | <b>Go Live</b>               |

*Slika 6.6 Streamlabs OBS: Izvori*

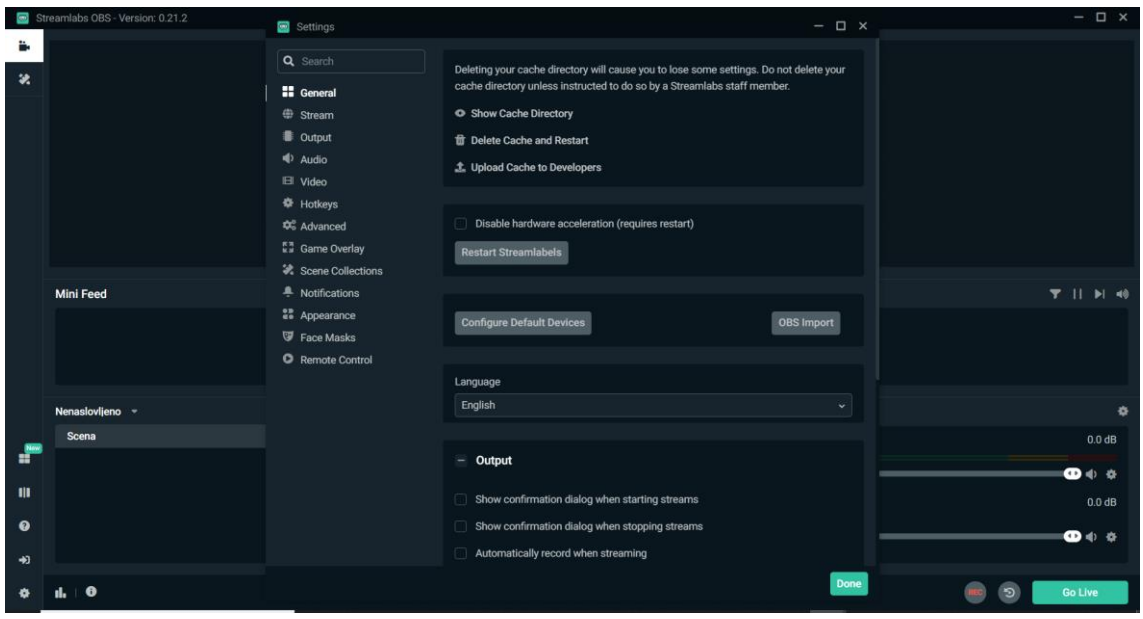

*Slika 6.7 Streamlabs OBS: Postavke streaminga*

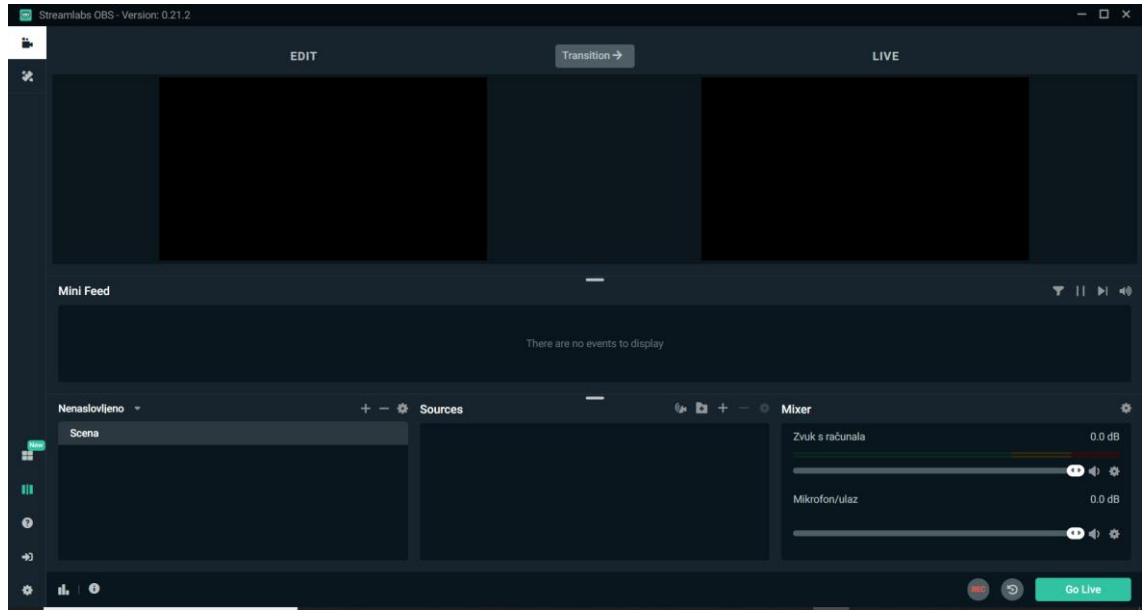

*Slika 6.8 Streamlabs OBS: Studio mode*

### <span id="page-29-0"></span>**7. Kadriranje**

Kadar je neprekinuta snimka koja prikazuje neku radnju, opisan okvirom i vremenom trajanja, duljina kadra može se razlikovati ovisno o tome kako gledatelj percipira sadržaj dok okvir predstavlja prostor zbivanja radnje. Kadriranje je integracija događaja i prostora u kadar. Osnovni kriteriji i tehnike koji se mogu upotrijebiti kod snimanja su plan, rakurs i pravilo trećina. Plan označava omjer veličina na slici i dijeli se u nekoliko kategorija. Kao norma za određivanje uzima se veličina ljudskog lika, tako se raspoznaju krupni, srednji i američki plan te blizu, polublizu i detalj, dok se prema ambijentalnoj cjelovitosti razlikuju total i polutotal. [6] Primjena planova značajno utječe na atmosferu slike, daljnji planovi smještaju subjekt u okolinu a oni bliži dočaravaju emocije i intimu. Za potrebe live streaminga konferencije uglavnom se koriste polutotal, srednji plan i plan blizu ako subjekt stoji te se želi prikazati njegov lik s gledišta publike te atmosfera prostora koji ga okružuje, dok kada subjekt sjedi npr. za potrebe streamanja video igre koristi plan blizu i krupni plan da bi se postigao prisniji odnos lice u lice. Rakurs ili kut snimanja, je odnos kamere prema objektu snimanja, razlikujemo ptičju perspektivu, gornji rakurs, normalnu vizuru, donji rakurs i žablju perspektivu. Gornji rakurs doima objekt nemoćnim i uključuje okolinu dok donji rakurs predstavlja superiornost i isključuje prostor, normalna vizura koja je korištena za snimanje konferencije prikazuje subjekt ravnopravnim prema gledatelju. Pravilo trećina je kompozicijsko načelo po kojem se slika podijeli na devet dijelova s dvije vodoravne i dvije okomite crte. Predmet snimanja se smješta na sjecišta zamišljenih linija ili uzduž njih jer tako slika izgleda skladnije i prirodnije.

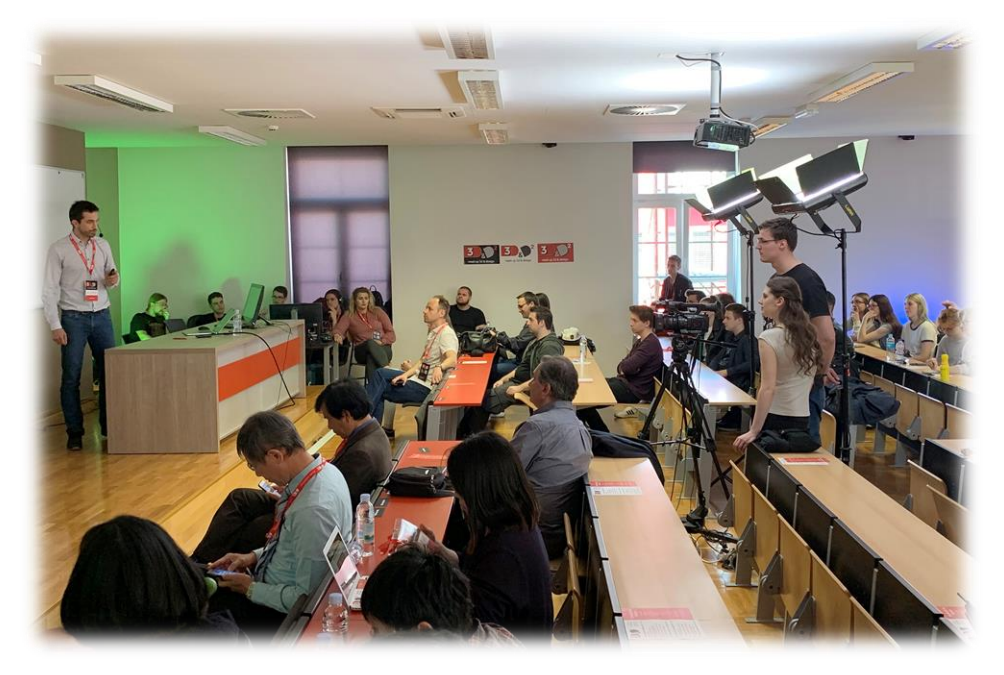

*Slika 7.1 Snimanje s normalne vizure*

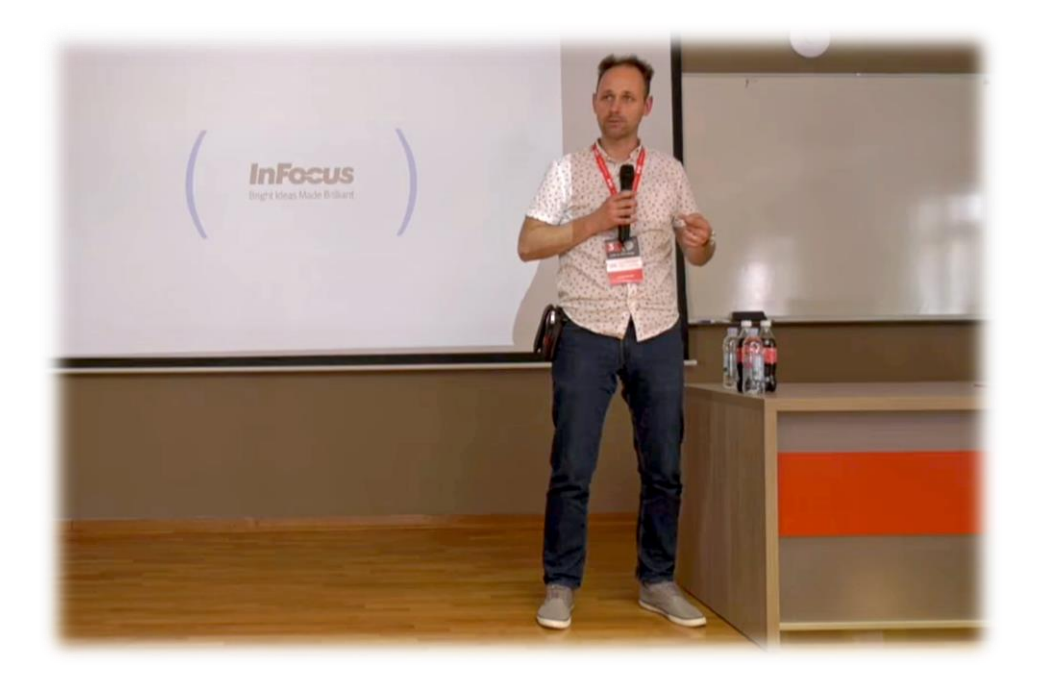

*Slika 7.2 Srednji plan*

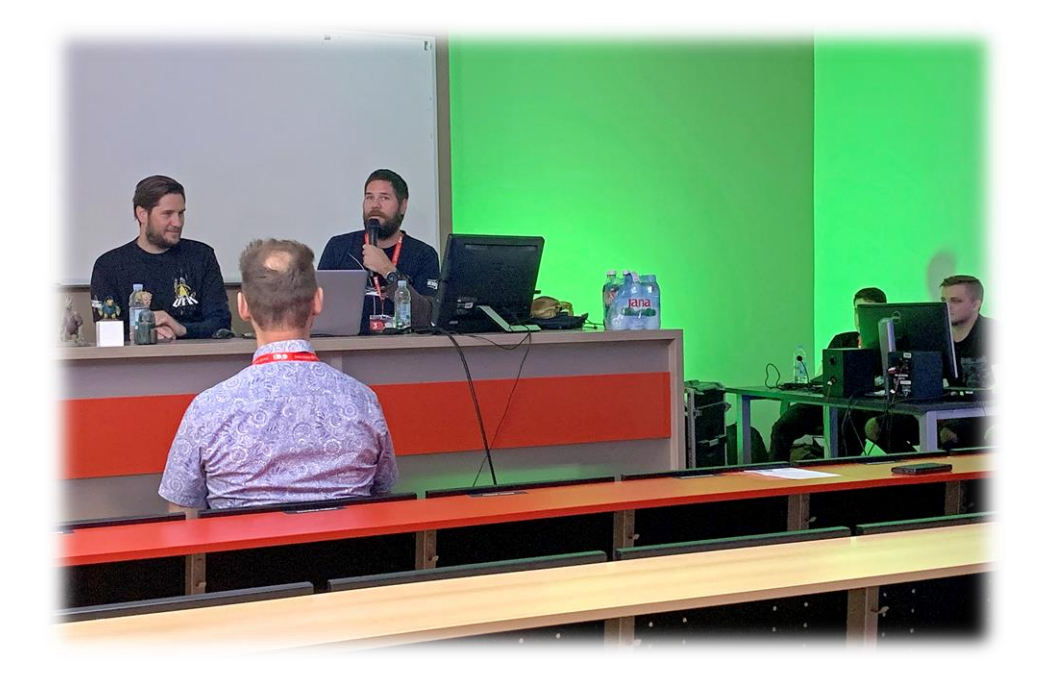

*Slika 7.3 Polutotal*

### <span id="page-31-0"></span>**8. Streaming platforme**

Postoje razne streaming platforme koje su na raspolaganju streamerima i gledateljima sadržaja. Streaming platforme su *videohosting* rješenja koja omogućavaju kreatorima sadržaja da učitaju i emitiraju videosadržaj prema publici. Ima širok izbor streaming platformi ,Twitch, You Tube, Instagram i Facebook su najraširenije na kojima se može postići i najveća gledanost. Streamati se može samo na jednoj od njih ili na više ovisno o namjerama za videosadržaj koji se isporučuje. Ako se želi uživo prenijeti neki događaj radi dostave sadržaja publici onda je najbolje mjesto za takvu vrstu streaminga You Tube. You Tube služi za dijeljenje videosadržaja prvenstveno snimljenih videa i tutorijala a omogućava i prijenos događaja uživo. Twitch djeluje kao platforma za streaming uživo na kojoj kreatori isporučuju sve vrste sadržaja ali u najvećem broju o video igrama. Najbolja značajka Twitch-a je interakcija između korisnika.Twitch je platforma na kojoj se cijeni broj gledatelja i omogućava korisnicima koji imaju veći broj gledatelja da budu vidljiviji, to od streamera traži da stvara jedinstven i zanimljiv sadržaj, potpunu angažiranost i aktivnost na nekoliko platformi. Kao što je već spomenuto ne postoji jedinstveno rješenje kada je u pitanju odabir platforme za streaming, svaka od njih nosi svoje specifične vrijednosti i publiku, ipak You Tube ima veliku prednost zbog toga što je platforma koja omogućava streaming uživo i video na zahtjev dok su druge platforme više specijalizirane za određena područja iz tog je razloga i odabran kao platforma na kojoj će se streamati konferencija 3D&D.

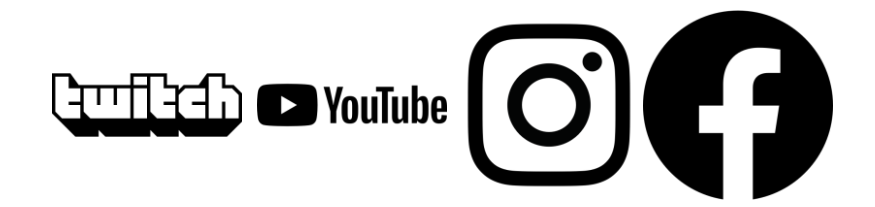

*Slika 8.1 Ikone najvećih streaming platformi*

### <span id="page-32-0"></span>**9. Analiza prijenosa**

Za videosadržaj koji se prenosi na jednoj od platformi potrebno je obavijestiti gledatelje, to je najefikasnije kroz link koji vodi izravno na određeni sadržaj. Linkovi se mogu dijeliti kroz različite stranice i mreže tako da što veći broj potencijalnih gledatelja dobije pravovremenu informaciju o prijenosu uživo ili videomaterijalu koji je izrađen. Nakon što se gledatelja usmjeri na određeni video potrebno ga je zaokupiti i zainteresirati kvalitetnim sadržajem. Selektivan i promišljen pristup produkciji videosadržaja osigurava uspješan i gledan sadržaj koji gledatelju pruža korisne informacije a kreatoru sadržaja željenu pozornost. Platforme na kojima se prenosi sadržaj putem interneta imaju svoj algoritam za rangiranje s različitim kriterijima. Kod objave sadržaja na odabranoj platformi treba uzeti u obzir način na koji se taj sadržaj vrednuje i zatim preporučuje gledateljima. You Tube kao servis za dijeljenje videa posjeduje analitiku koja prvenstveno vrednuje vrijeme gledanja sadržaja, zatim broj prikazivanja i broj tzv. pretplatnika što su gledatelji koji se predbilježe da budu obaviješteni o objavi novog sadržaja na željenom kanalu. Nadalje, Twitch vrednuje samo jedan kriterij po kojem rangira sadržaj a to je gledanost. Kanal je najviše eksponiran ako ima najviše gledatelja, tako da je za privlačenje publike na Twitchu potrebno objaviti svoju prisutnost na ostalim platformama poput specijaliziranih stranica i društvenih mreža. Na društvenim mrežama poput Instagrama i Facebooka rast se povezuje s informacijama koje korisnici dijele s publikom, povezivanjem sa sličnim profilima, komuniciranjem tema koje su zanimljive javnosti te na posljetku i brojem pratitelja nekog profila. Npr. korištenje *hashtagova* na Instagramu može više eksponirati profil te time također privući pažnju na sadržaj koji se objavljuje. *Instagram Live stories* koristi se za promociju i marketing proizvoda koje vlasnik profila komunicira s publikom, takav je način live streaming sadržaja zbog svojeg djelovanja na tržište počeo zauzimati značajnu ulogu kada je posrijedi motivacija za izradu sadržaja.

#### <span id="page-33-0"></span>**9.1. Analiza prijenosa stručnih skupova 3D&D**

Kako je za platformu na kojoj će se prenositi konferencija odabran You Tube, napravljen je uvid u rezultate koje je prenos "3D&D 2.UNIN" ostvario kod publike i usporedba s rezultatima prethodnog streama "1. meet up - 3D & Design - Sveučilište Sjever - University North, Varaždin". Za tu svrhu You Tube nudi opciju za pregled, YouTube Analytics gdje tvorci sadržaja na You Tube-u mogu vidjeti izvješće koje video ili stream tj. sam kanal ostvaruje. You Tube Analytics je podijeljena u nekoliko kategorija koje su kreirane tako da pružaju sve podatke koje autori sadržaja žele vidjeti. You Tube Analytics prikazuje broj novih pretplatnika na kanal, broj pretplatnika općenito te preglede i zaradu na kanalu. You Tube analitici se može pristupiti u padajućem izborniku pod karticom You Tube Studio i zatim Analytics u meniju s lijeve strane sučelja. Tu je prikazana kartica **Overview** (Slika 9.1) i graf s vremenom gledanja, brojem pregleda i pretplatnika za cijeli kanal a uz to i izvedbu kanala u posljednjih 28 dana. You Tube kanal sveučilišta na kojem se emitirao live stream konferencije trenutno ima 28 subscribers ili pretplatnika a u zadnjih 28 dana nije dobio nijednog pretplatnika. Dalje je prikazana opširnija statistika kanala u posljednjih 28 dana znači od 05.08 do 02.09.2020 kad je izvršen pregled, u posljednjih 28 dana kanal je dobio 32 pregleda što je uobičajeno nekom prijašnjem prosjeku. Kartica **RealTime** prikazuje live preglede što uz veću aktivnost može dati rezultate odnosno broj pregleda koje kanal dobije po satu u posljednjih 24 sata. Podaci koji se odnose na stream prve i druge konferencije dostupni su kada se otvori željeni naslov na **Overview** kartici u popisu svih videakanala. Otvaranjem videa pod naslovom "3D&D 2.UNIN meet up" prikaže se **Video analytics** tj. analitika posljednjeg live streama Stručnog skupa 3D&D. Statistika za pojedini video podijeljena po karticama **Overview, Reach, Engagement, Audience, Revenue**. **Overview Video analytics** "3D&D 2.UNIN" prikazuje graf s ukupnim pregledima kojih je 211 u rasponu od 504 dana od emitiranja streama, prikazan je i broj od 2 pretplatnika što znači da se dvoje pretplatnika pretplatilo na kanal sveučilišta izravno ispod naslova tog videa. U posljednjih 48 sati od pregleda podataka video nije dobio ni jedan pregled, vrijeme pregleda iznosi ukupno 21,5 sati. U kartici **Reach** vidljiv je način na koji su gledatelji pristupili streamu, u najvećem postotku s kanala izravno, zatim od vanjskih izvora na kojima je dijeljen link najviše je gledatelja pokrenulo stream putem Facebooka i web stranice sveučilišta. Kartica **Engagement** prikazuje aktivnost gledatelja kanala, tj. ukupno vrijeme gledanja streama i prosječno vrijeme gledanja po pregledu, tu je zanimljiv podatak **Likes vs dislikes** graf koji pokazuje kako su gledatelji ocijenili stream, za uzorak "3D&D 2.UNIN" video taj prosjek je 100% lajkova. Kartica **Audience** pokazuje tko su gledatelji koji gledaju stream. Tako **Subscription status** prikazuje da je stream "3D&D 2.UNIN" gledalo 94.9 % gledatelja koji nisu preplaćeni na kanal i 5.1% onih koji su pretplaćeni, zatim **Geography** da je 61.7% gledatelja iz Hrvatske dok za ostatak nema vidljivih podataka. **Viewer age** i **Viewer gender** otkrivaju da 100% gledatelja ima od 25-34 godine što odgovara nekoj studentskoj populaciji ili podatku koji gledatelji kao takvog otkriju You Tubeu zbog čega je i zanimljiv, ali treba promotriti s rezervom podatak od 100% muških gledatelja streama. Puno relevantniji podatak je **Device Type** koji prikazuje da je dosad najveći postotak gledatelja od 70.3% gledalo stream na računalu zatim 21.9% na mobitelu i ostatak na ostalim uređajima poput televizora, tableta i sl. You Tube analitika pruža još više specifičnih podataka koji su dostupni kreatorima sadržaja ali nisu relevantni u ovoj analizu. Za usporedbu video "1. meet up - 3D & Design - Sveučilište Sjever - University North, Varaždin" koji je bio prvi od streamova stručnog skupa 3D&D od prije dvije godine, ima 5 pregleda u posljednjih 28 dana a ukupno od vremena live streama ima 1,3 tisuće pregleda dok se podaci u ostalim kategorijama previše ne razlikuju. Usporedbom naslova može se zaključiti da stream "3D&D 2.UNIN meet up" ima kraći i uočljiviji naziv od "1. meet up - 3D & Design - Sveučilište Sjever - University North, Varaždin" koji je bio prvi i razumljivije zbog toga sadržavao više informacija o samom događaju. Iz navedenih podataka se može zaključiti da *live* streaming takve vrste stručnih skupova uz to što studentima pruža praktična znanja realizacije streama može pronaći i publiku kojoj takva vrsta sadržaja odgovara.

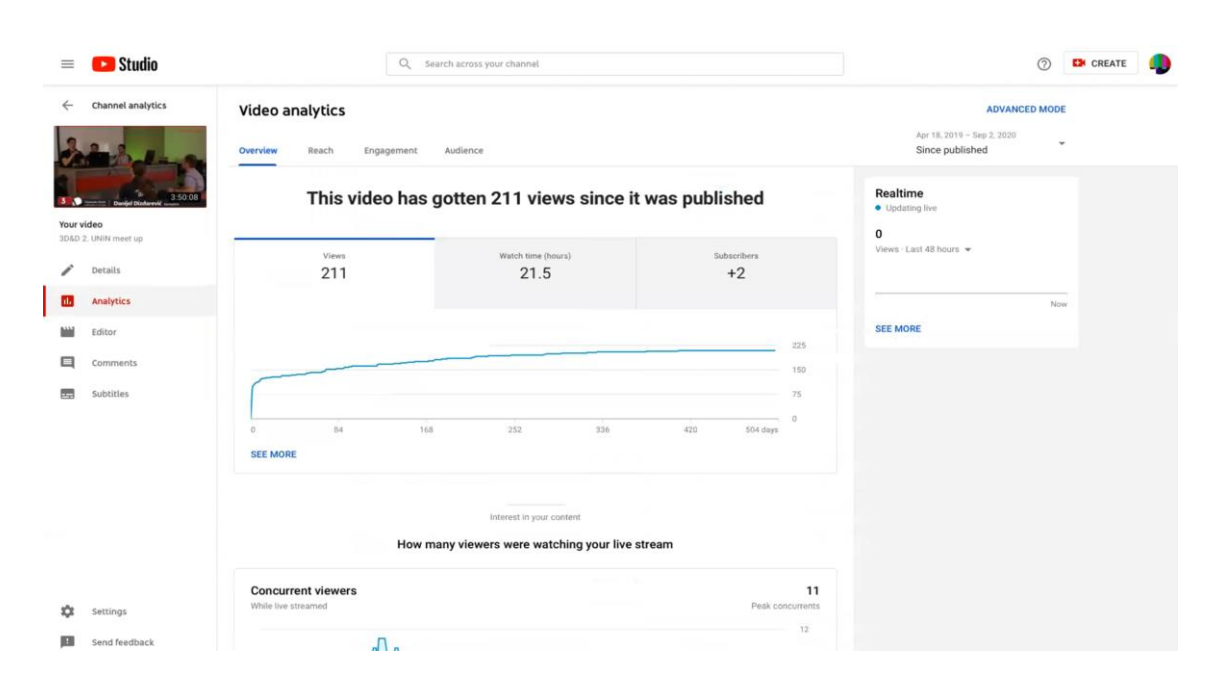

*Slika 9.1 Pregled video analitike (Video analytics Overview)*

### <span id="page-35-0"></span>**10. Zaključak**

Kroz poglavlja završnog rada prikazan je način izvedbe prijenosa konferencije stručnog skupa 3D&D i ostale mogućnosti za prijenos događaja uživo. Nabrojena je oprema potrebna za prijenos uživo, za svaku stavku navedena svrha i način upotrebe ali i opcije za korištenje druge vrste opreme. Zatim je opširnije predstavljena prednost upotrebe softvera u svrhu produkcije prijenosa te detaljno opisan postupak za pokretanje prijenosa uživo iz vMix-a i Streamlabs OBS. Postupak pokretanja prijenosa uživo u vMix-u i Streamlabs OBS-u je odabran zato što se kod ta dva softvera može prepoznati najveći korisnički interes, dok je razlika između njih što je Streamlabs OBS besplatan a vMix se nakon probnog roka naplaćuje. Tijekom izrade smjernica za pokretanje prijenosa uživo dalo se zaključiti da je rad u oba programa jednostavan i pruža dovoljno elemenata koje kreatori sadržaja mogu ugraditi u svoj prijenos. Sljedeće što je obrađeno su vrste platformi za prijenos uživo, korisnicima su dostupne razne opcije poput You Tube-a, Twitch-a, Instagrama i ostalih na kojima se može emitirati sadržaj. Uočene su specifične karakteristike za svaku platformu, navedeno kako ne postoji univerzalno rješenje već svaki korisnik treba odabrati platformu koja najviše odgovara sadržaju koji kreira te izveden zaključak o razvoju platformi u budućnosti. Napravljena je analiza rezultata koje je stream 3D&D konferencija ostvario kod publike. Ovaj rad je obuhvatio sve aspekte zadane teme, i može poslužiti kao referenca za izvedbu prijenosa uživo.

U Varaždinu, 05.10.2020

potpis

# Sveučilište Sjever

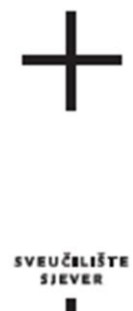

#### **IZJAVA O AUTORSTVU** I SUGLASNOST ZA JAVNU OBJAVU

Završni/diplomski rad isključivo je autorsko djelo studenta koji je isti izradio te student odgovara za istinitost, izvornost i ispravnost teksta rada. U radu se ne smiju koristiti dijelovi tudih radova (knjiga, članaka, doktorskih disertacija, magistarskih radova, izvora s interneta, i drugih izvora) bez navođenja izvora i autora navedenih radova. Svi dijelovi tudih radova moraju biti pravilno navedeni i citirani. Dijelovi tudih radova koji nisu pravilno citirani, smatraju se plagijatom, odnosno nezakonitim prisvajanjem tuđeg znanstvenog ili stručnoga rada. Sukladno navedenom studenti su dužni potpisati izjavu o autorstvu rada.

detina Telepor \_\_\_\_ (ime i prezime) pod punom moralnom, Ja. materijalnom i kaznenom odgovornošću, izjavljujem da sam isključivi autor/ica završnog/diplomskog (obrisati nepotrebno) rada pod naslovom Tehnička realizacija prijenosa uživo stručnog skupa 3D&D (upisati naslov) te da u navedenom radu nisu na nedozvoljeni način (bez pravilnog citiranja) korišteni dijelovi tudih radova.

> Student/ica: (upisati ime i prezime)

Į.

*<u>Matiza Relex</u>* (vlastoručni potpis)

Sukladno Zakonu o znanstvenoj djelatnost i visokom obrazovanju završne/diplomske radove sveučilišta su dužna trajno objaviti na javnoj internetskoj bazi sveučilišne knjižnice u sastavu sveučilišta te kopirati u javnu internetsku bazu završnih/diplomskih radova Nacionalne i sveučilišne knjižnice. Završni radovi istovrsnih umjetničkih studija koji se realiziraju kroz umjetnička ostvarenja objavljuju se na odgovarajući način.

Motiva Kellor \_\_\_\_ (ime i prezime) neopozivo izjavljujem da Ja, \_\_ sam suglasan/na s javnom objavom završnog/diplomskog (obrisati nepotrebno) rada pod naslovom Tehnička realizacija prijenosa uživo stručnog skupa 3D&D (upisati naslov) čiji sam autor/ica.

> Student/ica: (upisati ime i prezime)

Matya Kekar (vlastoručni potpis)

### <span id="page-37-0"></span>**11. Literatura**

- [ 1] D. Matković, Digitalna videoprodukcija, 2019./2020.
- [ 2] J. Moder, C. Phillips: Project Management, Addison-Wesly, Massachusetts, 1985.
- [ 3] Boris Popović: Svjetlo u TV studiju/ Primijenjena rasvjeta
- [4] Sveučilište Sjever: Shema sustava, 2018.
- [ 5] R. Geček i M. Čačić , Web dizajn, 2019./2020.
- [ 6] Masmedia: HRT, Leksikon radija i televizije, 2006.
- [ 7] Sennheiser Electronic Corporation, WWEG3\_Brochure\_pdf, 02/10
- [ 8] Blackmagic Design Pty. Ltd, Blackmagic DeckLink Studio 4k\_pdf, 2018.
- [ 9] vMix, [http://www.vmix.com,](http://www.vmix.com/) dostupno: 06.09.2020.
- [10] Streamlabs, [https://streamlabs.com,](https://streamlabs.com/) dostupno: 06.09.2020.
- [11] Kadar, [https://hr.wikipedia.org/wiki/Kadar,](https://hr.wikipedia.org/wiki/Kadar) dostupno: 06.09.2020.
- [12] Social Media Icons, [https://www.iconfinder.com/social-media-icons,](https://www.iconfinder.com/social-media-icons) dostupno: 06.09.2020.
- [13] Sveučilište Sjever, [https://www.unin.hr,](https://www.unin.hr/) dostupno: 06.09.2020.
- [14] Streaming media[, https://en.wikipedia.org/wiki/Streaming\\_media,](https://en.wikipedia.org/wiki/Streaming_media) dostupno: 06.09.2020.
- [15] Livestream, [https://dictionary.cambridge.org/dictionary/english/livestream,](https://dictionary.cambridge.org/dictionary/english/livestream)

dostupno: 06.09.2020.

[16] Serial digital interface, [https://en.wikipedia.org/wiki/Serial\\_digital\\_interface,](https://en.wikipedia.org/wiki/Serial_digital_interface) dostupno: 06.09.2020.

- [17] HDMI, [https://en.wikipedia.org/wiki/HDMI,](https://en.wikipedia.org/wiki/HDMI) dostupno: 06.09.2020.
- [18] Microphones, [https://en-us.sennheiser.com/microphones,](https://en-us.sennheiser.com/microphones) dostupno: 06.09.2020.
- [19] MemoryCard Camera Recorder,

[https://pro-av.panasonic.net/en/products/ag-ux180,](https://pro-av.panasonic.net/en/products/ag-ux180) dostupno: 06.09.2020.

- [20] Decklink, [https://www.blackmagicdesign.com/products/decklink,](https://www.blackmagicdesign.com/products/decklink) dostupno: 06.09.2020.
- [21] YouTube Studio analytics basics,

[https://support.google.com/youtube/answer/9002587?hl=en&ref\\_topic=9313691&dark=1,](https://support.google.com/youtube/answer/9002587?hl=en&ref_topic=9313691&dark=1) dostupno: 06.09.2020.

- [22] About Twitch, [https://www.twitch.tv/p/en/about,](https://www.twitch.tv/p/en/about) dostupno: 06.09.2020.
- [23] Social media, [https://en.wikipedia.org/wiki/Social\\_media,](https://en.wikipedia.org/wiki/Social_media) dostupno: 06.09.2020.

[24] How to set your cameras white balance for video shoots, [https://camerajabber.com,](https://camerajabber.com/) dostupno: 06.09.2020.

# <span id="page-38-0"></span>12. Popis slika

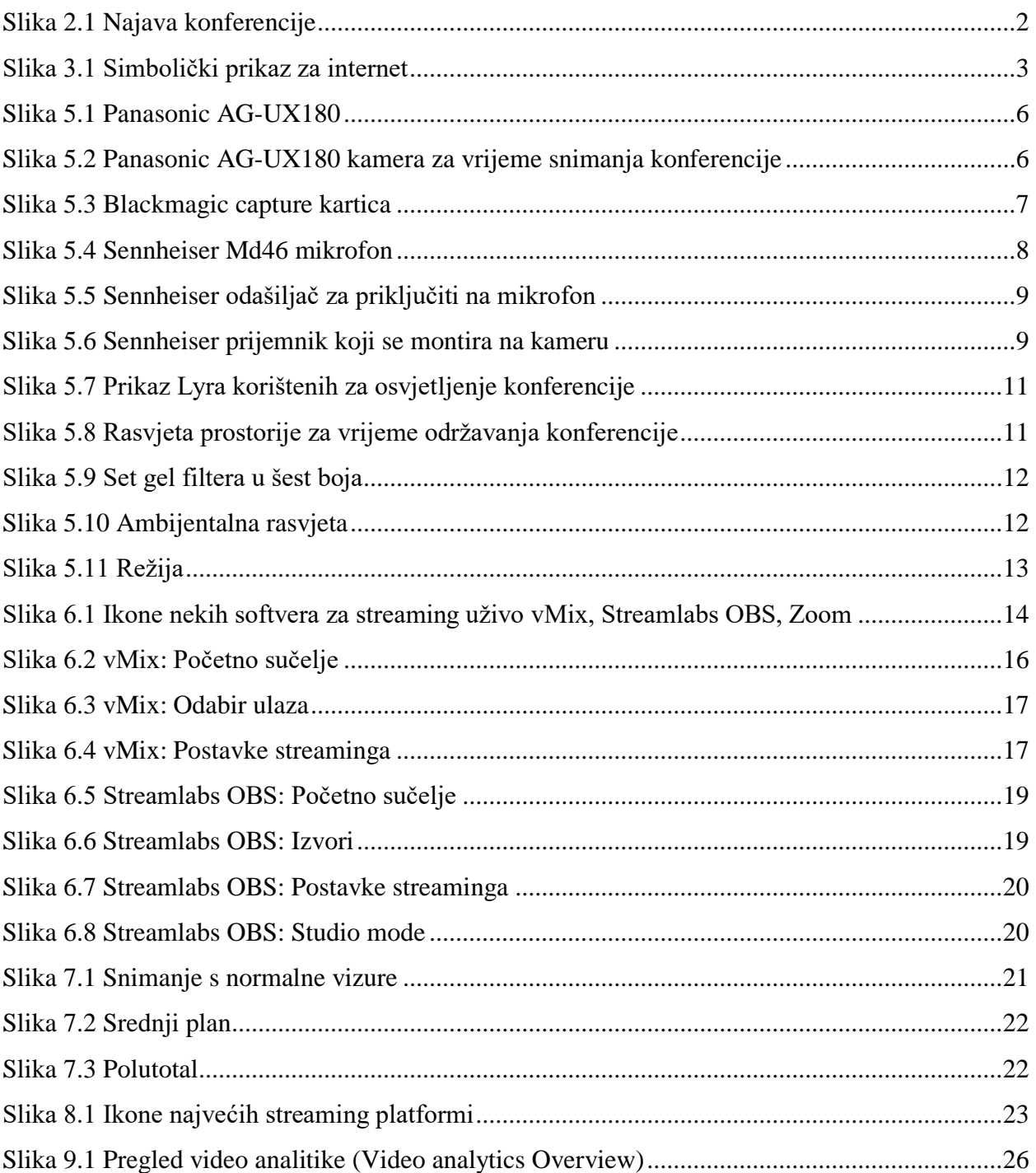